**МИНИСТЕРСТВО НАУКИ И ВЫШЕГО ОБРАЗОВАНИЯ РОССИЙСКОЙ ФЕДЕРАЦИИ ФЕДЕРАЛЬНОЕ ГОСУДАРСТВЕННОЕ БЮДЖЕТНОЕ ОБРАЗОВАТЕЛЬНОЕ УЧРЕЖДЕНИЕ ВЫСШЕГО ОБРАЗОВАНИЯ «РЯЗАНСКИЙ ГОСУДАРСТВЕННЫЙ УНИВЕРСИТЕТ ИМЕНИ С.А. ЕСЕНИНА»**

Утверждаю: Декан юридического факультета  $M/2$   $\sim$  Л. Ю. Ларина «27» сентября 2019 г.

# **РАБОЧАЯ ПРОГРАММА ДИСЦИПЛИНЫ**

# **ИНФОРМАЦИОНЫЕ ТЕХНОЛОГИИ В ЮРИДИЧЕСКОЙ ДЕЯТЕЛЬНОСТИ**

**Уровень основной профессиональной образовательной программы:** бакалавриат

**Направление подготовки:** 40.03.01 «Юриспруденция»

**Профиль:** уголовно-правовой

**Форма обучения:** очная

**Сроки освоения ОПОП:** нормативный – 4 года

**Факультет:** юридический

**Кафедра:** Информатики, вычислительной техники и методики преподавания информатики

> **Рязань, 2019 ВВОДНАЯ ЧАСТЬ**

### 1. **ЦЕЛИ ОСВОЕНИЯ ДИСЦИПЛИНЫ**

Цели освоения дисциплины «Информационные технологии в юридической деятельности» заключаются в формировании у студентов компетенций в области: осуществления практической деятельности в информационном обществе, использования программного обеспечения в будущей профессиональной деятельности, освоения и использования основных программных продуктов и технологии работы с ними при решении профессиональных задач.

# 2. **МЕСТО ДИСЦИПЛИНЫ В СТРУКТУРЕ ОПОП ВУЗА**

2.1. Дисциплина «Информационные технологии в юридической деятельности» относится к Базовой части Блока 1.

2.2. Для изучения данной дисциплины необходимы следующие знания, умения и навыки, формируемые предшествующими дисциплинами*: не имеется.*

2.3. Перечень последующих дисциплин, для которых необходимы знания, умения и навыки, формируемые данной дисциплиной:

- *-Конституционное право;*
- *Уголовное право;*
- *Гражданское право;*
- *Уголовный процесс;*
- *Гражданский процесс;*
- *Арбитражный процесс;*
- *Административное судопроизводство;*
- *Уголовно-исполнительное право;*
- *Криминалистика;*
- *Трудовое право;*
- *Право социального обеспечения*
- *-Делопроизводство*
- *-Экологическое право*
- *-Криминология.*

#### 2.4. Перечень планируемых результатов обучения по дисциплине, соотнесенных с планируемыми результатами освоения основной профессиональной образовательной программы

Изучение данной дисциплины направлено на формирование у обучающих общекультурных (ОК), и профессиональных (ПК):

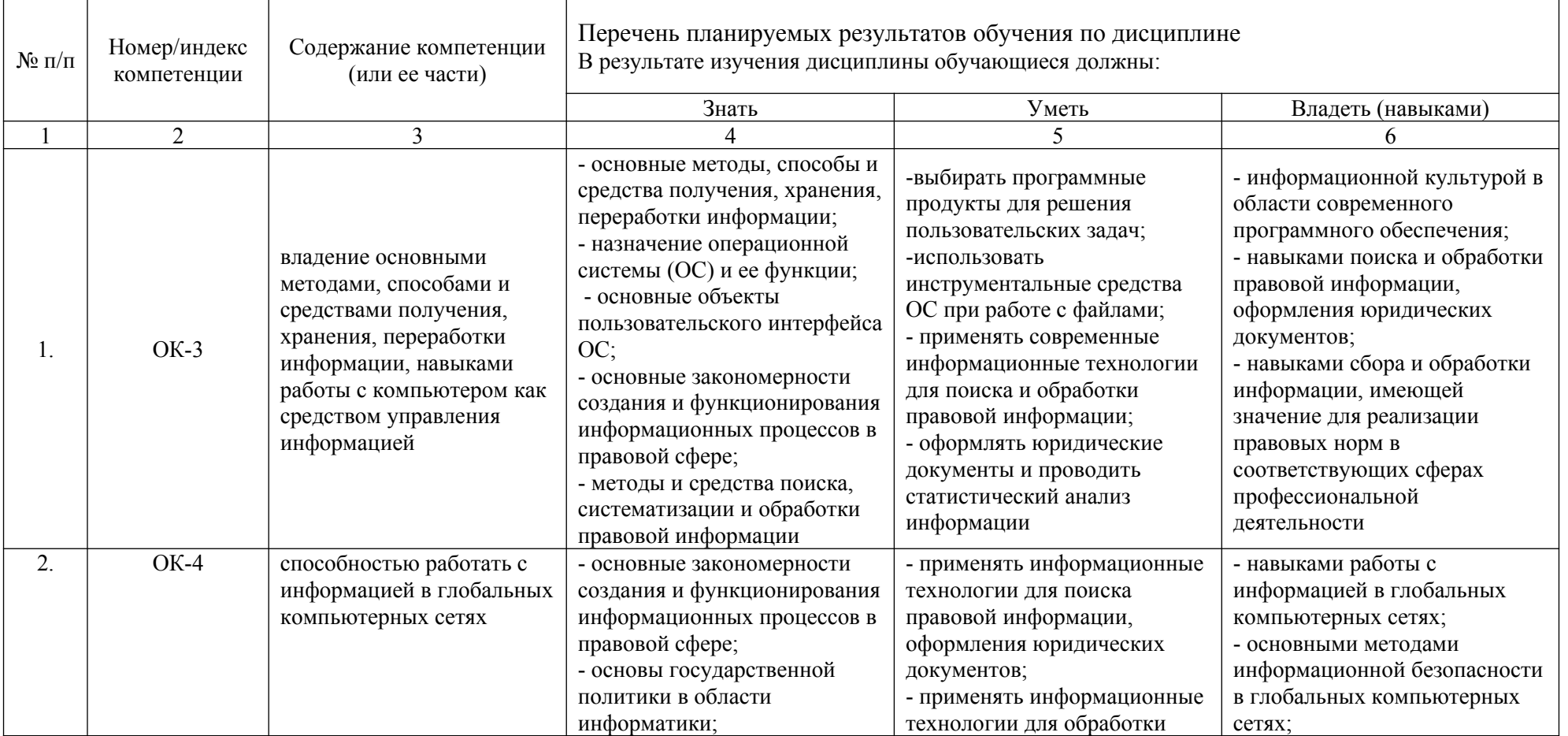

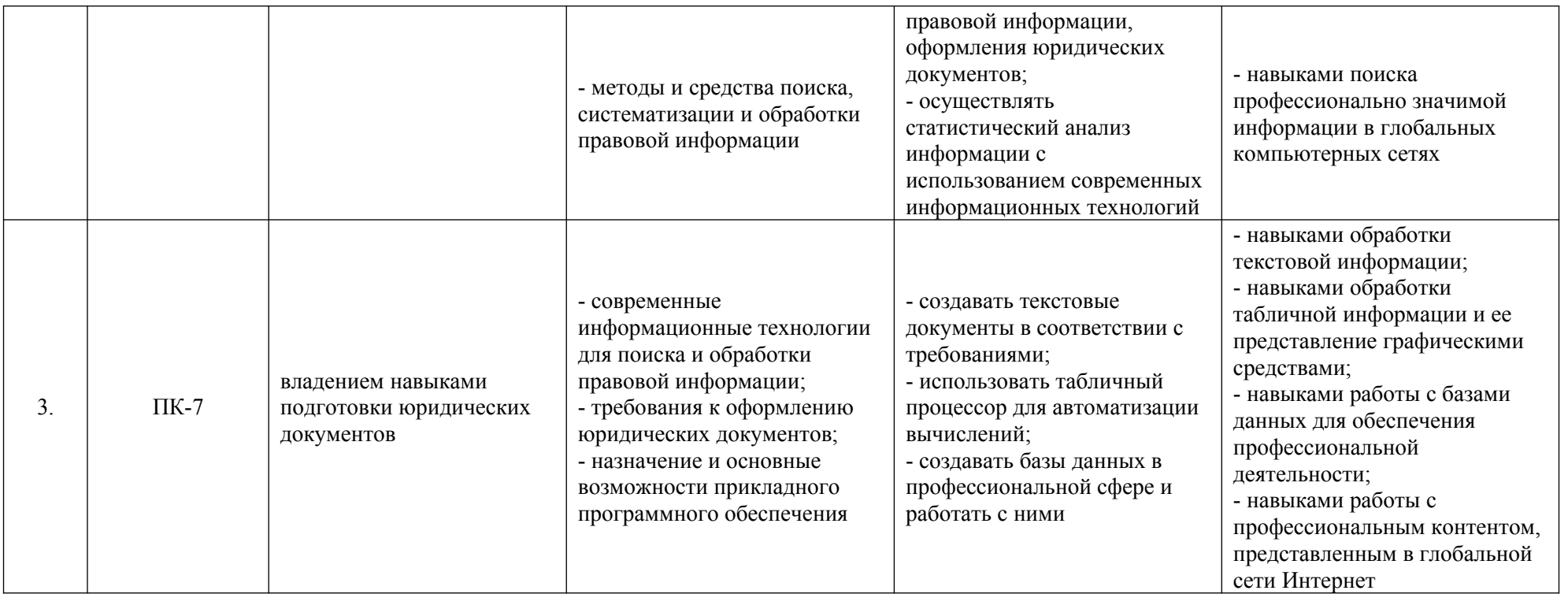

# 2.5 Карта компетенций дисциплины.

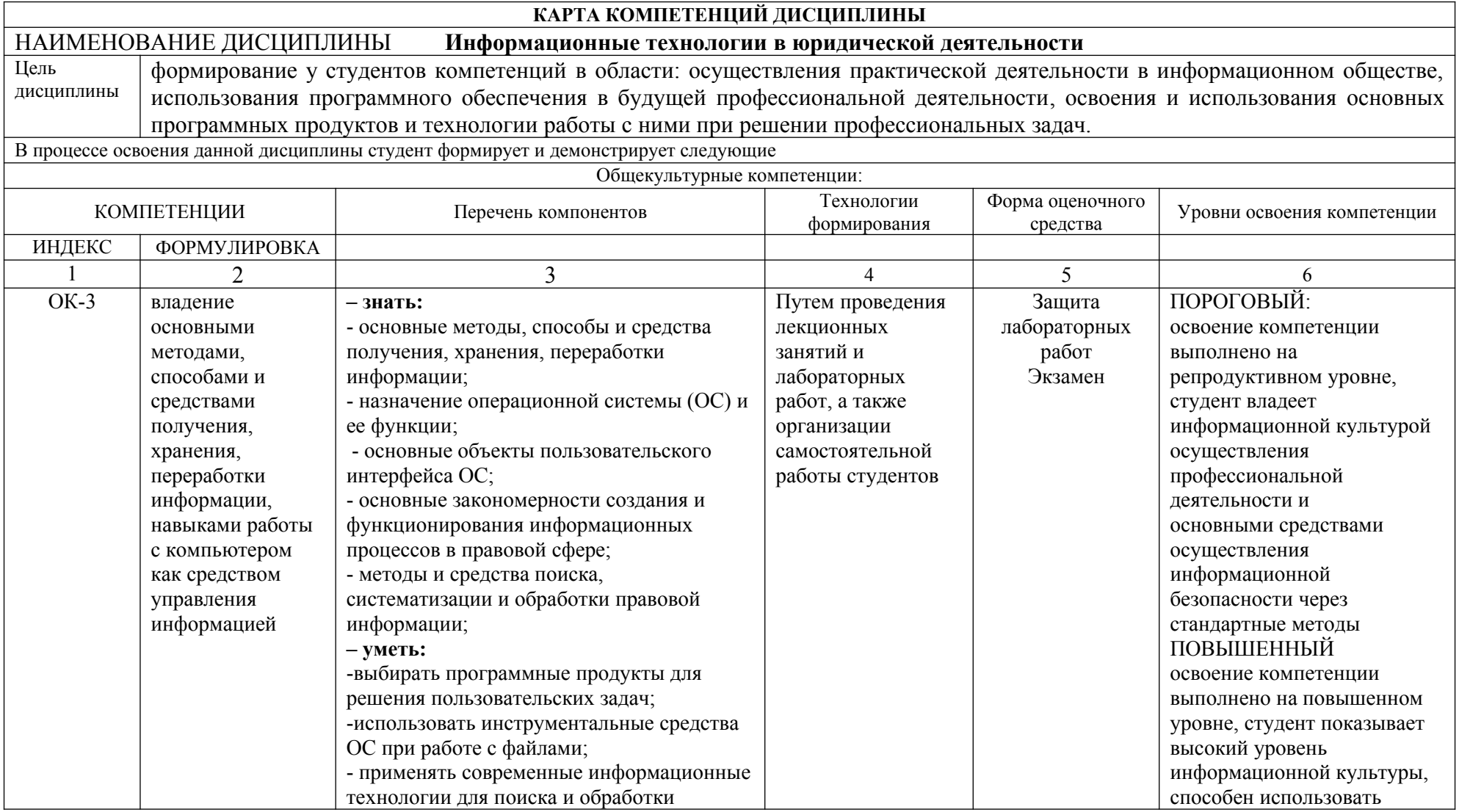

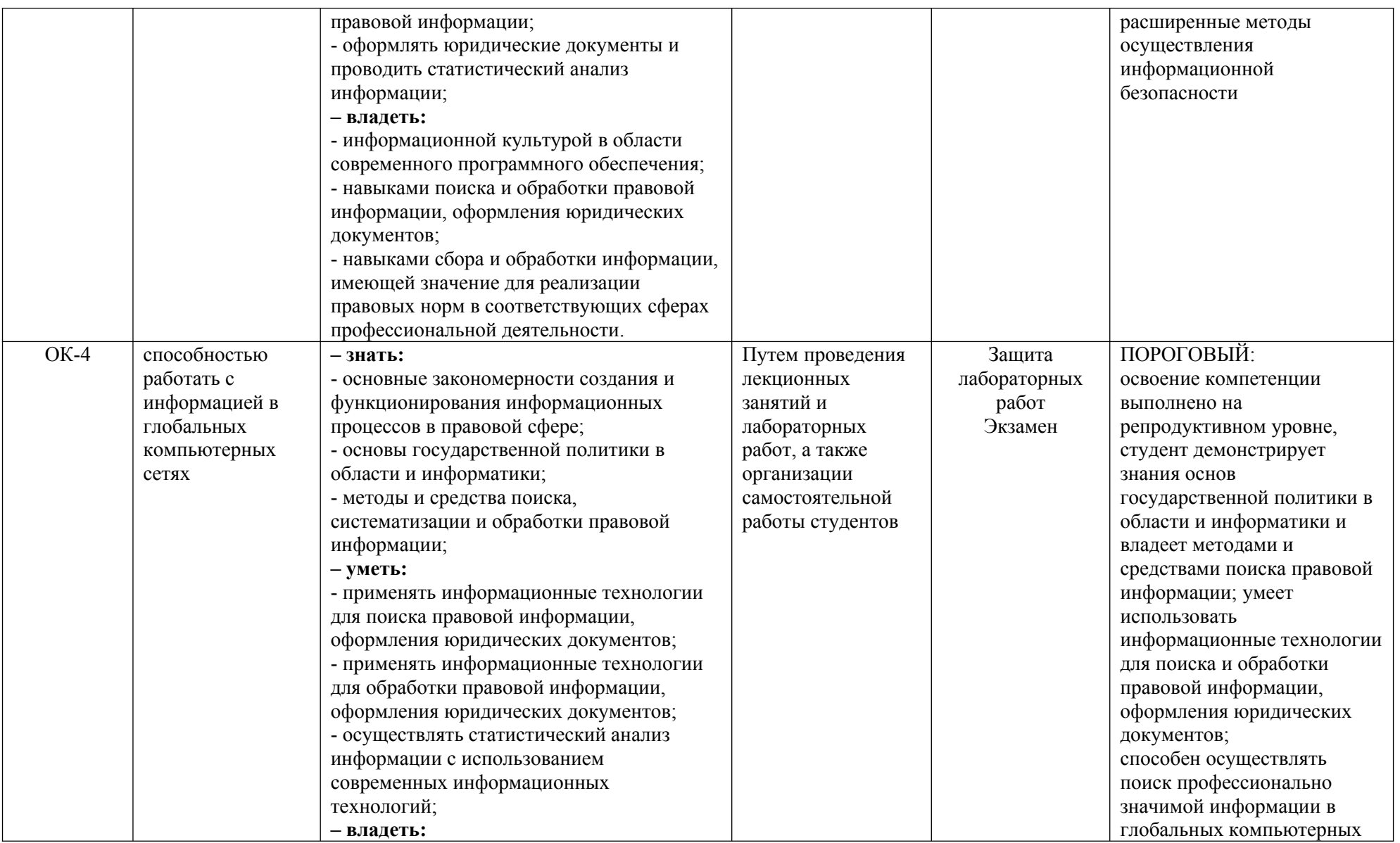

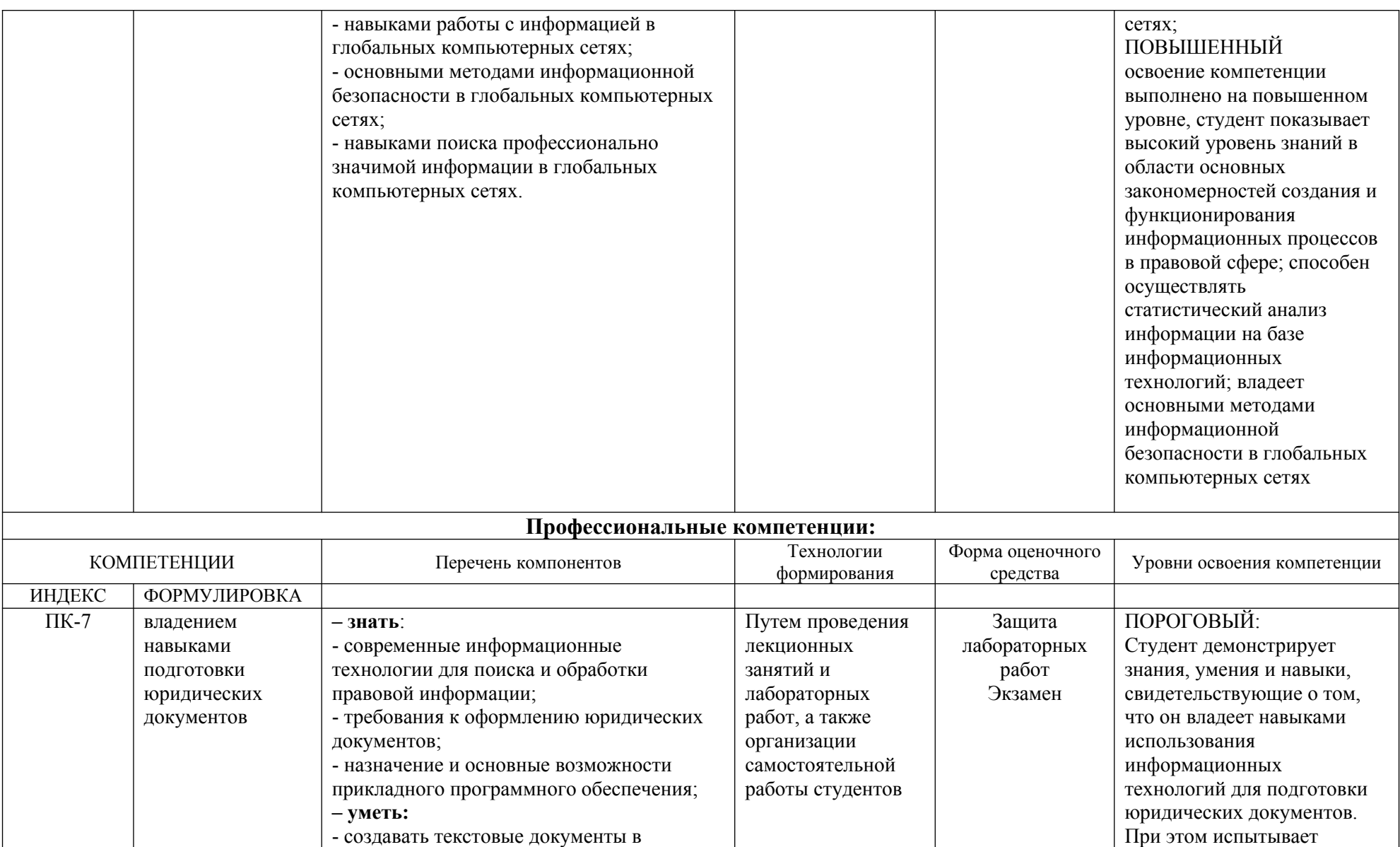

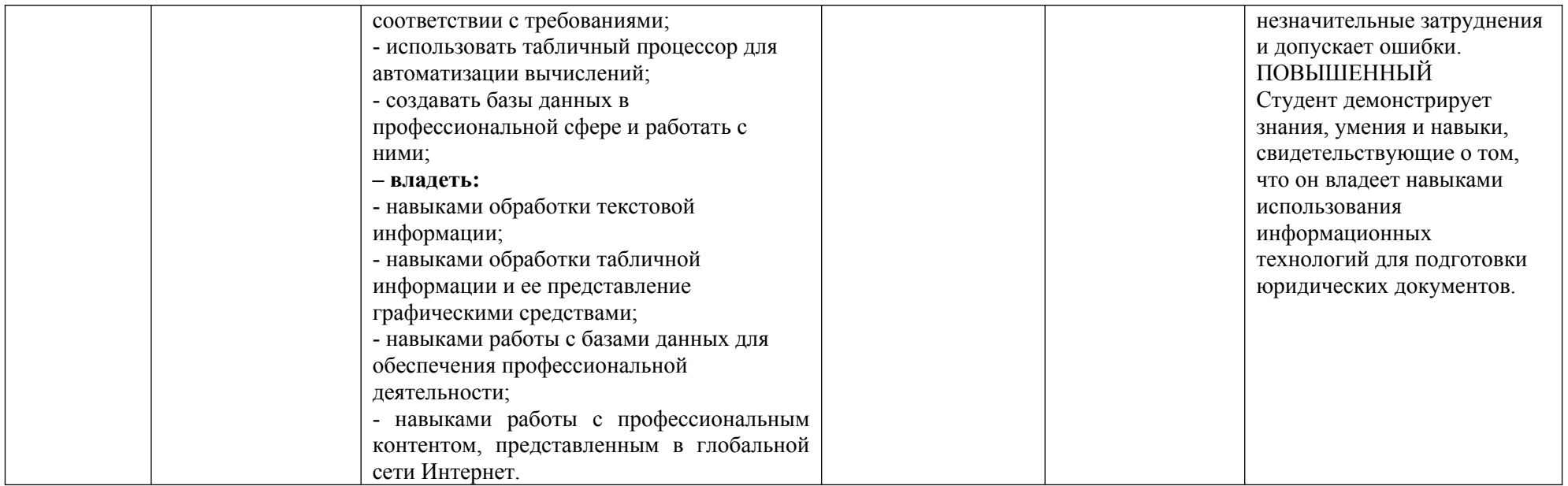

# **ОСНОВНАЯ ЧАСТЬ**

# **1. ОБЪЕМ ДИСЦИПЛИНЫ И ВИДЫ УЧЕБНОЙ РАБОТЫ**

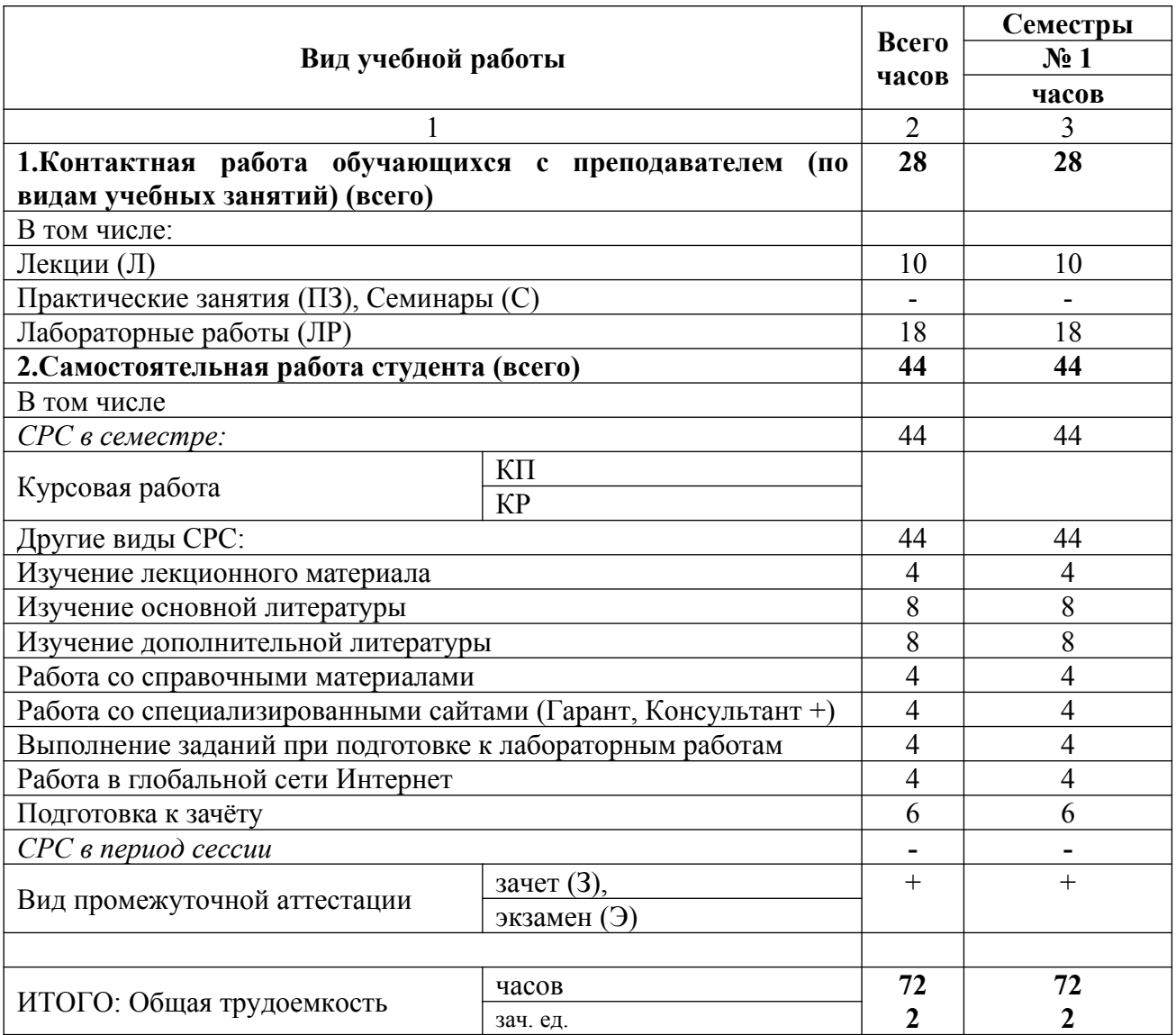

# **2. СОДЕРЖАНИЕ ДИСЦИПЛИНЫ**

#### **2.1. Содержание разделов дисциплины**

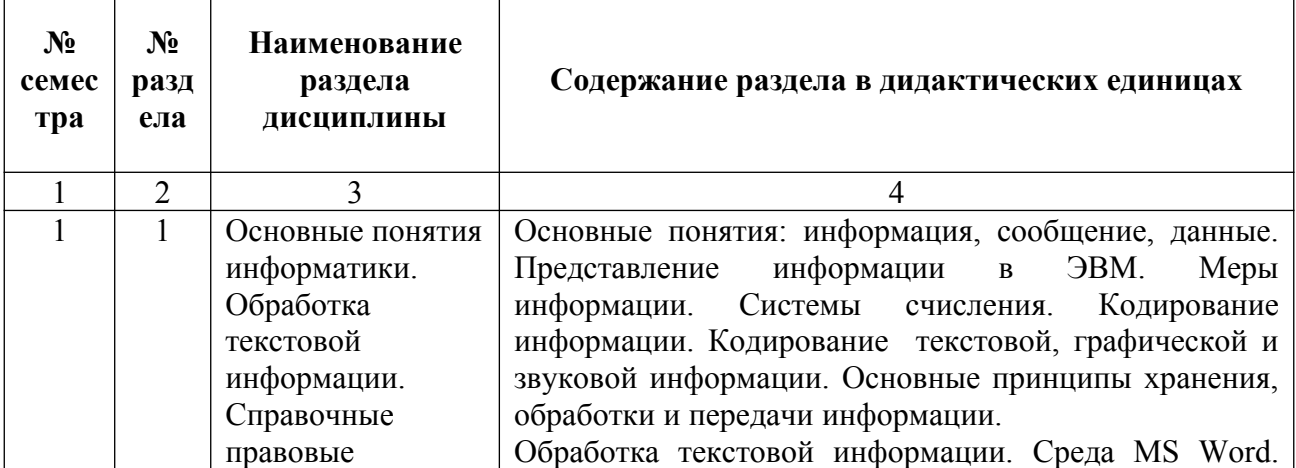

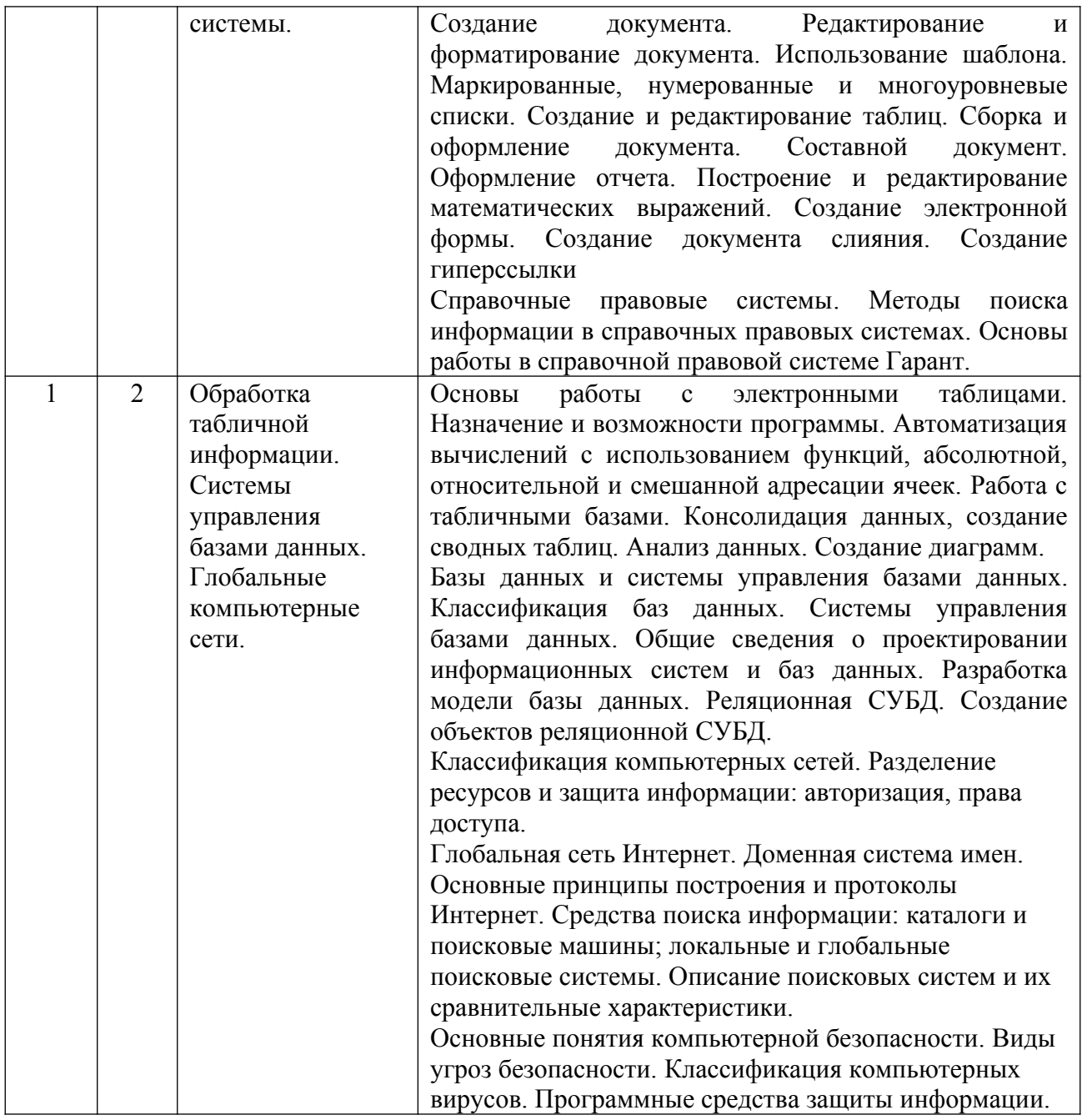

# 2.3. **Разделы дисциплины, виды учебной деятельности и формы контроля**

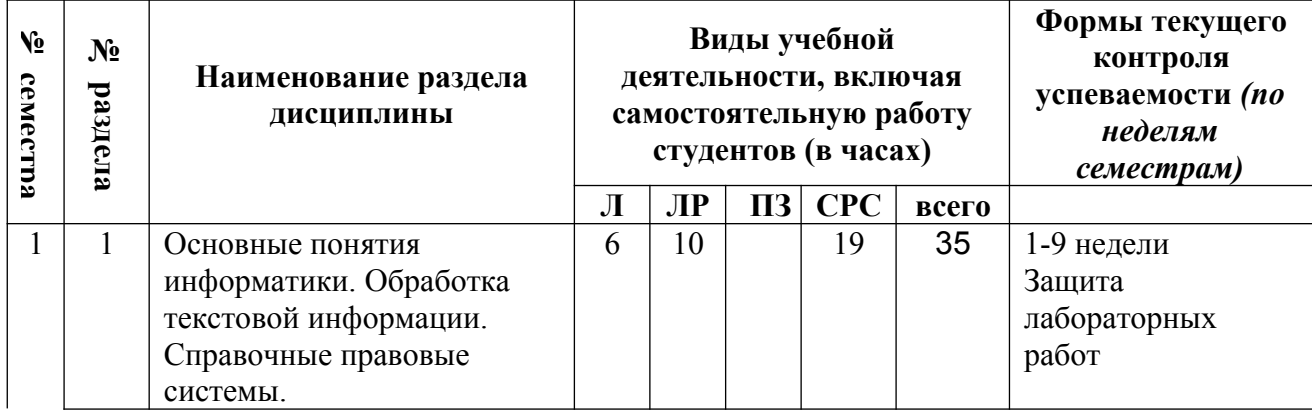

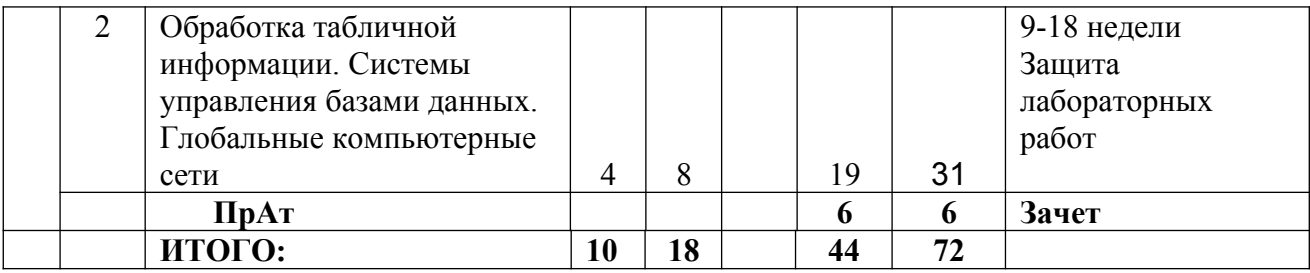

#### 2.4. **Лабораторный практикум**

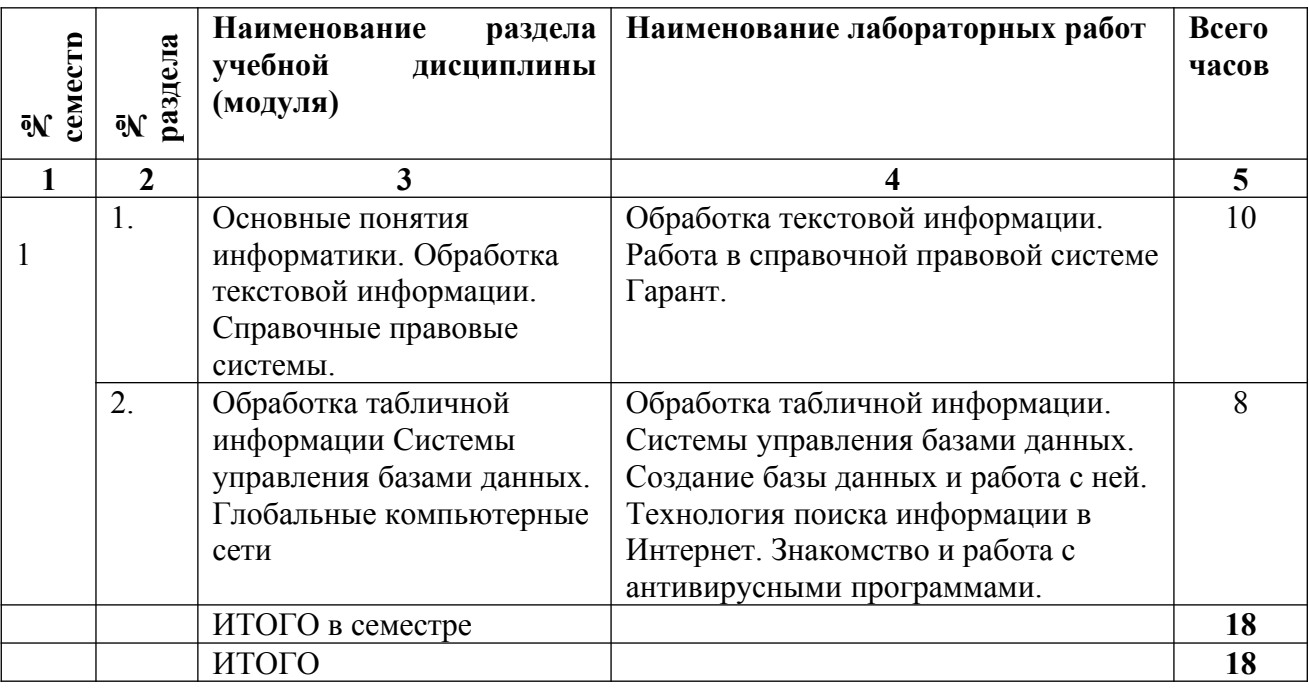

Примерный перечень лабораторных заданий по дисциплине.

# **Лабораторная работа № 1.**

#### **Среда MS WORD и создание документа**

#### **Практическое задание 1. Создание документа**

- 1. Выполните первичные настройки текстового процессора MS Word:
	- —запустите текстовый процессор;
	- —проверьте, как работает вход в справочную систему.
- 2. Выполните первичные настройки параметров форматирования документа:

—установите тип шрифта Times New Roman и размер шрифта 12 пт. путем выбора нужных значений из соответствующих списков на панели инструментов *Форматирование*. Списки открываются при щелчке левой кнопкой мыши на значке списка ▼;

—с помощью линеек установите верхнюю, левую и нижнюю границы текстового поля — 25 мм, правую границу — 15 мм. Маркеры отступа слева и справа совместите с соответствующими границами полей.

3. Создайте документ:

*—*ввод текста начните с вставки текущей даты;

—введите данные о себе (факультет, № группы, фамилия, имя). Они будут использоваться в каждом практическом задании, поэтому целесообразно эти данные предварительно включить в список функции Автотекст;

- для наиболее часто используемых в тексте слов или словосочетаний используйте функцию Автозамена. Например, для предложенного текста можно использовать замену: Тб - для словосочетания Табличный процессор; Тк — для словосочетания Текстовый процессор и т.д.;

-введите текст (выдает преподаватель).

4. Включите режим отображения непечатаемых символов и убелитесь. что в тексте отсутствуют лишние пробелы и другие непечатаемые символы, кроме символов конца абзаца.

5. Включите средства автоматической проверки правописания и исправьте выявленные грамматические и орфографические ошибки.

6. Сохраните созданный документ в личной папке под именем Задание 1.

7. Закройте текстовый процессор MS Word.

#### Редактирование и форматирование документа Практическое задание 2. Редактирование и форматирование документа

Откройте документ Задание 1, созданный на предыдущем  $1_{-}$ занятии.

 $\mathcal{D}$ Установите режим разметки страницы.

Отработайте приемы выделения фрагментов текста: слова,  $3<sup>1</sup>$ предложения, строки, нескольких строк, большого фрагмента.

Отредактируйте документ следующим образом:  $\overline{4}$ 

— поменяйте местами два любых параграфа (например, для текста с описанием программ семейства Microsoft Office — параграфы 2 и 3) методом перетаскивания (специального перетаскивания);

— переставьте местами любые параграфы с использованием буфера обмена:

— отмените все операции по перемещению параграфов;

— скопируйте параграф 1 текста в конец документа (любым из возможных способов);

— удалите лишний параграф;

— выделите и удалите любой фрагмент документа, затем отмените последнее действие.

Добавьте в конец параграфа 3 следующий текст: 5.

Электронная таблица MS Excel предоставляет в распоряжение пользователя несколько сотен математических, статистических, финансовых и других специальных встроенных функций, что делает ее незаменимым инструментом для обработки больших массивов данных.

6. С использованием средств поиска и замены найдите все сокращения MS и замените их на Microsoft (с учетом регистра).

7. Отформатируйте документ следующим образом:

- выделите весь текст и установите параметры шрифта:

— тип — Arial, размер — 14;

— выделите заголовок текста и установите: размер — 16, интервал — разреженный, выделение — полужирный, выравнивание — по центру;

— выделите основной текст и установите параметры абзаца: первая строка — отступ 1 см, выравнивание — по ширине, междустрочный интервал — полуторный;

— установите параметры страницы: левое поле — 2,5 см; правое, верхнее и нижнее — 2 см; бумага А4 (210 х 297 мм); ориентация — книжная;

— параметры форматирования подзаголовков: I уровня полужирный курсив, без отступа; II уровня — полужирный без отступа;

8. Выполните предварительный просмотр документа.

9. Сохраните документ под именем Задание 2.

#### **Практическое задание 3. Использование шаблона**

1. Создайте стандартный документ на основе шаблона, который имеется в средствах Microsoft Word. Для этого необходимо:

а) вызвать *Мастер резюме*, выполнив следующие действия:

— выполните команду *Файл|Создать* и в области задач в группе *Создание с помощью шаблона…* выберите *Общие шаблоны*;

— в открывшемся диалоговом окне *Шаблоны* щелкните по вкладке *Другие документы*, выберите *Мастер резюме* и щелкните на кнопке *ОК*;

б) задать *тип резюме* и определить *стандартные поля*, которые должны быть в нем. Для этого в каждом окне мастера следует выбирать те параметры, которые вы бы хотели иметь в своем резюме. Для смены окон нужно щелкать мышью по кнопке *Далее*.

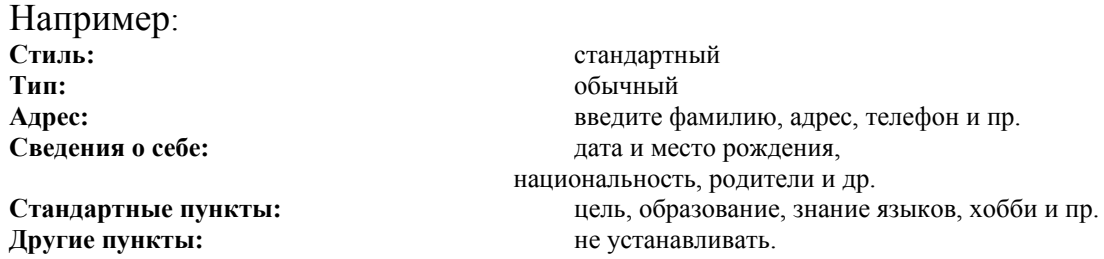

По окончанию установки щелкните на кнопке *Готово*.

2. На экране появится стандартный шаблон с полями, которые вы сами определили. Заполните эти поля конкретными данными следующим образом:

— если приведено название поля с двоеточием, то надо ввести данные в этой строке, установив курсор после двоеточия;

— если название поля выделено темным цветом в квадратных скобках, то надо по этому полю щелкнуть мышью и начать ввод текста с клавиатуры. После ввода первого символа название поля исчезнет.

3. После ввода всех данных сохраните созданное резюме под именем Задание 3.

4. Закройте текстовый процессор MS Word.

# Лабораторная работа № 2.

#### Списки

#### Практическое задание 4. Маркированные списки

1. Откройте файл под именем Задание 2.

2. В открывшемся документе найдите перечисления и оформите их в виде маркированных списков со следующими параметрами:

- маркеры - произвольные;

— положение маркера — 0,5 см;

— положение текста — 1,1 см.

3. Сохраните полученный документ под именем Задание 4.

#### Практическое задание 5. Нумерованные списки

1. Создайте новый документ и, используя функцию Автотекст, введите данные о себе (факультет, № группы, фамилия) и текущую дату.

2. Оформите в виде нумерованного списка последовательность операций, которые необходимо выполнить при копировании (перемещении) фрагментов текста методом специального «перетаскивания».

3. Сохраните полученный документ под именем Задание 5.

#### Практическое задание 6. Многоуровневые списки

1. Создайте новый документ и введите данные о себе (факультет, № группы, фамилия) и текущую дату.

2. Напечатайте приведенный ниже текст, используя средства создания многоуровневого списка и табуляцию с заполнением (см. предыдущее занятие).

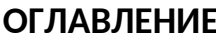

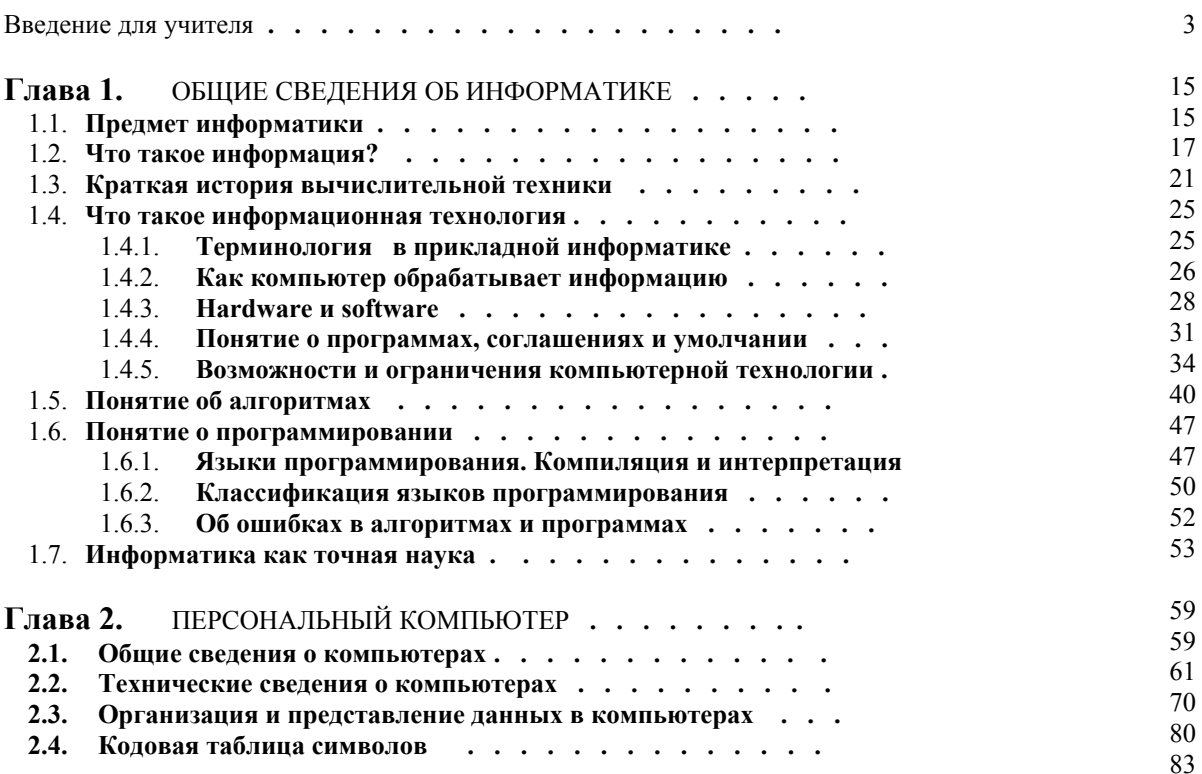

3. Сохраните полученный документ под именем Задание 6.

4. Закройте текстовый процессор MS Word.

#### **Таблицы в текстовых документах**

# **Практическое задание 7. Создание и редактирование таблиц**

1. Создайте новый документ и, используя функцию *Автотекст,* введите данные о себе (факультет, № группы, фамилия) и текущую дату.

2. На панели инструментов *Стандартная* щелкните по кнопке *Добавить таблицу* и выделите таблицу размером 3 х 6.

3. Заполните полученный шаблон таблицы значениями. В результате должна получиться таблица следующего вида:

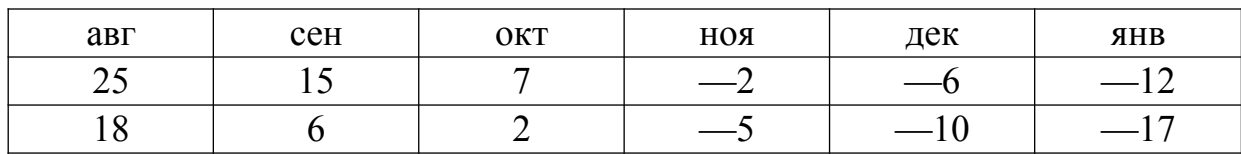

4. Для того, чтобы отобразить в отчете все этапы создания таблицы, скопируйте данную таблицу на две строки ниже. Выделите все ячейки таблицы и щелкните на панели инструментов *Форматирование* на кнопке *Выравнивание по центру*.

5. Выполните команду меню *Таблица|Автоподбор*. В открывшемся подменю выберите пункт *Автоподбор по содержимому*. Щелкните левой кнопкой мыши за пределами таблицы. В результате должна быть получена таблица вида

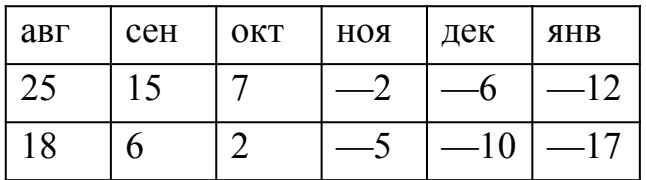

6. Скопируйте полученную таблицу ниже на две строки, выделите первый столбец этой таблицы и выполните команду меню *Таблица | Добавить | Столбцы слева*. Щелкните мышью в первой строке добавленного столбца и нажмите клавишу *Enter* для вставки пустой строки.

7. На панели инструментов *Стандартная* щелкните по кнопке *Таблицы и границы*. При этом автоматически включается режим рисования таблицы с помощью «карандаша». Проведите «карандашом» в первой ячейке нового столбца таким образом, чтобы разбить ячейку на две строки. Выключите «карандаш», повторно щелкнув по кнопке *Таблицы и границы*.

8. Заполните новые ячейки значениями. Выделите всю таблицу и повторите п. 5. В результате должна быть получена таблица вида

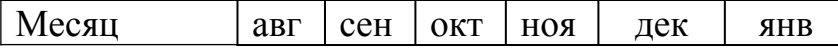

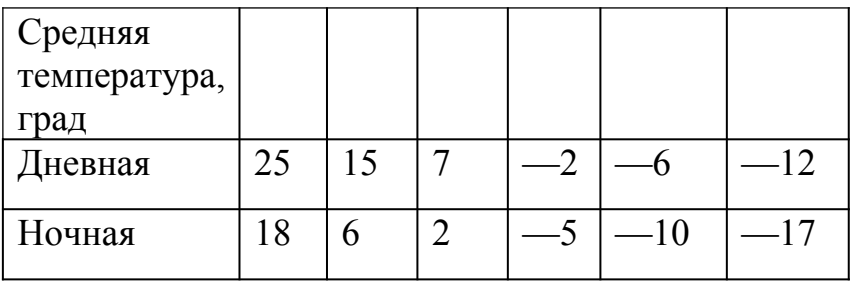

9. Скопируйте таблицу ниже на две строки и поместите указатель мыши в таблицу. Выполните команду *Таблица|Автоформат таблицы*. В появившемся диалоговом окне выберите значение формата *Цветной 2*, снимите флажок *Цвет* и щелкните на кнопке *ОК*. В результате этих действий должна быть получена таблица вида:

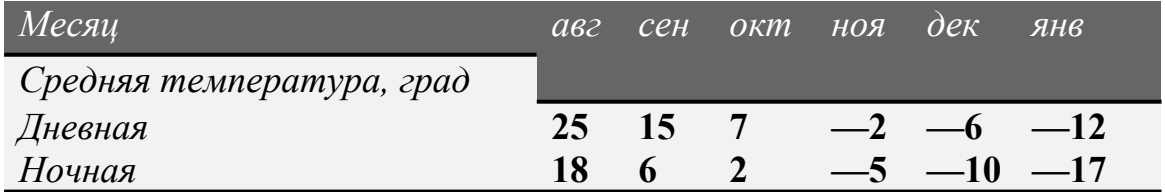

10. Сохраните полученную таблицу под именем Задание 7.

#### **Практическое задание 8. Пример таблицы**

1. Создайте новый документ и, используя функцию *Автотекст,* введите данные о себе (факультет, № группы, фамилия) и текущую дату.

2. Используя навыки, полученные при выполнении предыдущего задания, и теоретический материал, создайте таблицу следующего вида:

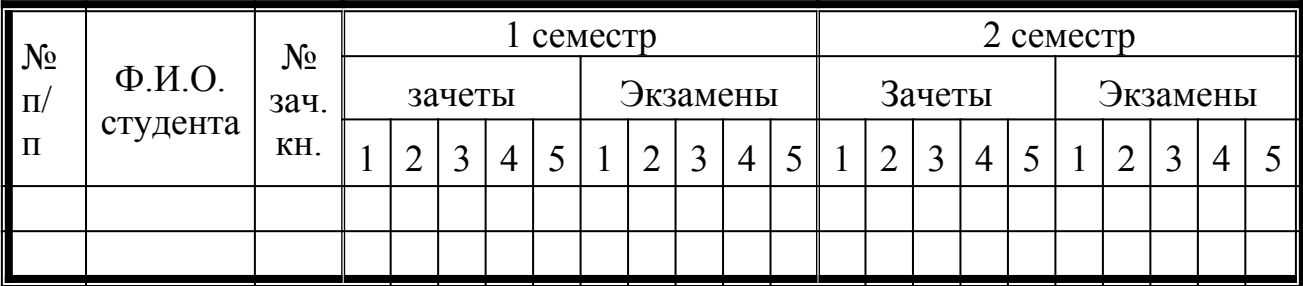

3. Сохраните полученную таблицу под именем Задание 8.

4. Закройте текстовый процессор MS Word.

#### **Лабораторная работа № 3. Сборка и оформление документа**

#### **Практическое задание 9. Надписи**

1. Откройте файл Задание 2.

2. Внимательно просмотрите его содержимое и представьте Семейство программ MS Office в виде схемы, элементами которой являются надписи, внутри которых содержится название программы или класса программ.

Форму элементов схемы выберите произвольно из набора автофигур на панели Рисование или воспользуйтесь построителем диаграмм (см. с. 53).

3. Документ с полученной схемой сохраните под именем Задание 9.

#### Практическое задание 10. Составной документ и его оформление

1. Создайте новый составной документ, состоящий из файлов, созданных вами на практических занятиях (от Задания 1 до Задания 9). Каждое задание должно начинаться с нового листа (используйте команду Вставка Разрыв...). Этот документ будет являться вашим Заключительным отчетом по практическим занятиям.

2. Вставьте чистый лист в начало документа и оформите его как титульный со следующим содержимым:

учебное заведение:

заголовок «Отчет по лабораторным занятиям. Текстовый процессор MS Word»;

данные о студенте;  $\qquad \qquad$ 

лата.

3. Оформите данные титульного листа как объекты WordArt.

4. В качестве фона (позади текста) для титульного листа вставьте картинку из коллекции MS Office.

5. Сохраните документ под именем Отчет.

6. Закройте текстовый процессор MS Word.

#### Стили

При создании и форматировании документа часто приходится устанавливать одинаковые параметры форматирования для различных фрагментов документа: заголовков разделов документа различного уровня (частей, глав, параграфов и т.д.), подписей рисунков, абзацев, слов.

Чтобы открыть список стилей, используемых в документе, необходимо щелкнуть левой кнопкой мыши на стрелке, расположенной рядом с названием стиля Обычный на панели инструментов Форматирование. Если в документе задействовано большое количество стилей, то для просмотра всего списка следует воспользоваться полосой прокрутки.

Стиль указывают до начала ввода текста или применяют к выделенному фрагменту текста для изменения параметров форматирования.

После создания и использования стиля может оказаться, что стиль не отвечает всем требованиям. Стиль можно изменить и тем самым автоматически изменить весь текст, который оформлен в соответствии с максимально проявляется целесообразность - B этой ситуации H<sub>MM</sub> использования стилей.

Создание оглавления является простым делом в том случае, если при оформлении документа были использованы стили заголовков.

Для создания оглавления нужно:

1. Установить указатель в место его вставки.

2. Выбрать команду *Вставка|Ссылка|Оглавление и Указатели*.

3. В открывшемся диалоговом окне **Оглавление и указатели** выбрать вкладку *Оглавление*, подобрать подходящий встроенный формат и щелкнуть по кнопке *ОК*.

4. Добавить заголовок.

### **Практическое задание 11. Оформление отчета**

1. Откройте файл **Отчет**.

2. Просмотрите методическое пособие, выпишите названия занятий и практических заданий и вставьте в документе в начало каждого занятия заголовок, используя **стиль 1 (Заголовок 1)**, и в начало каждого задания заголовок, используя **стиль 2 (Заголовок 2)**.

**Примечание: Заголовок 1** и **Заголовок 2** выберите из списка *стилей* или создайте собственные стили на их основе.

3. Пронумеруйте страницы (внизу страницы, от центра, со второго листа).

4. Вставьте новый лист после титульного и создайте на нем оглавление.

5. Сохраните документ под именем **Заключительный отчет**.

# **Построение математических выражений Практическое задание 12**. **Построение математических выражений**

Создать с помощью редактора формул выражение  $d = \frac{\sqrt{(r_0 - r_1) \times a_1}}{\sqrt{a_1}}$ 2  $(r_0 - r_1) \times a_1^2$  - 1 *a*  $r_0$  -  $r_1$ )  $\times a$ *d*  $=\frac{\sqrt{[(r_0-r_1)\times a_1]^2-1}}{\sqrt{2}}.$ 

Для этого:

1. Откройте новый документ. Поместите курсор в позицию вставки формулы и запустите редактор формул щелчком мыши на кнопке  $\sqrt{\alpha}$ .

2. В появившемся пустом шаблоне наберите **d=**.

3. Щелкните мышью на кнопке  $\frac{1}{2}$  на панели инструментов **Формула**, в открывшемся списке видов дробей выберите дробь . Шаблон дроби вставится после знака **=** в выражении, при этом курсор должен расположиться в числителе.

4. Шелкните мышью на кнопке  $\frac{1}{2}$  и выберите шаблон квадратного корня  $\sqrt{2}$ . Курсор должен расположиться под знаком корня.

5. Щелкните мышью на кнопке  $\left( \mathbb{D} \right)$  и выберите шаблон квадратных скобок  $\Box$ , а затем шаблон круглых скобок  $\Box$ . Курсор установится внутри круглых скобок.

6. Наберите **r**. Щелкните мышью на кнопке **II** и вставьте шаблон нижнего индекса . В появившемся шаблоне наберите **0**.

7. Нажмите клавишу **→**, при этом курсор переместится вправо, и подчеркивание должно охватить все выражение в круглых скобках.

8. Наберите **— r**. Щелкните мышью на кнопке **\* I** и вставьте шаблон нижнего индекса . В появившемся шаблоне наберите **1**.

1

9. Нажмите два раза клавишу **→**, при этом курсор переместится вправо, а подчеркивание должно охватить выражение в квадратных скобках.

10. Щелкните на кнопке  $\pm \cdot \infty$ , вставьте шаблон знака умножения  $\times$ .

11. Наберите **а**. Шелкните мышью на кнопке  $\left| \cdot \right|$  и вставьте шаблон нижнего индекса . В появившемся шаблоне наберите **1**.

12. Нажмите два раза клавишу **→**, при этом курсор переместится вправо, а подчеркивание должно охватить подкоренное выражение.

13. Шелкните мышью на кнопке  $\overline{\bullet}$  и вставьте шаблон верхнего индекса . В появившемся шаблоне наберите **2**.

14. Нажмите два раза клавишу **→**, при этом курсор переместится вправо, а подчеркивание должно охватить выражение под знаком корня. Наберите **— 1**.

15. Нажмите три раза клавишу **↓**, при этом курсор должен переместиться в шаблон знаменателя.

16. Щелкните на кнопке  $\frac{11}{10}$  и вставьте шаблон квадратного корня . Наберите **a**.

17. Щелкните на кнопке  $\left| \cdot \right|$  и вставьте шаблон верхнего и нижнего индекса **.** В появившемся шаблоне курсор должен находиться в позиции нижнего индекса.

18. Наберите **1** и нажмите клавишу **↑**. Курсор переместится в позицию верхнего индекса. Наберите **2**.

19. Для закрытия редактора формул щелкните левой кнопкой мыши вне области редактирования выражения. Нужная формула будет вставлена в ваш документ.

20. Сохраните документ под именем **Задание 12**.

#### **Практическое задание 13.** *Редактирование математических выражений*

Редактирование математических выражений с изменением стиля и размера символов рассмотрим на примере только что созданной формулы.

Преобразуем формулу к виду  $d = \frac{\sqrt{(r_0 - r_1)} \times a_1}{\sqrt{a_1}}$  $n_1^2$  $\mathbf{r}_0$  -  $\mathbf{r}_1$ ) $\times$ a<sub>1</sub> $]$ <sup>2</sup> - 1 *a*  $d = \frac{\sqrt{[(r_0 - r_1) \times a_1]^2 - 1}}{\sqrt{a_0^2}}$ . Для этого:

1. Загрузите файл **Задание 12**.

2. Запустите редактор формул, дважды щелкнув левой кнопкой мыши по области формулы.

3. С помощью клавиш управления курсором подведите курсор в позицию справа от символа **d**.

4. Выделите символ **d** с помощью комбинации клавиш *Shift+←*.

5. Выполните команду меню редактора *Размер| Другой…* и задайте размер **14 пт**.

6. С помощью клавиш управления курсором подведите курсор справа от символа **r0**.

7. Выделите символ **r** с помощью комбинации клавиш *Shift+←*.

8. Выполните команду меню редактора Стиль Другой..., выберите шрифт Arial, установите флажки Наклонный и Полужирный, щелкните на кнопке  $\boldsymbol{OK}$ .

9. Повторите изменение стиля для символа  $r_1$  и символов  $a_1$ .

Для закрытия редактора формул щелкните левой кнопкой мыши  $10<sub>l</sub>$ редактирования выражения. вне области Нужная формула будет отредактирована.

Сохраните документ под именем Задание 13. 11.

#### Практическое задание 14. Примеры математических выражений

Используя навыки, полученные при выполнении Задания 11, напечатайте следующий текст:

<u>Размах вариации:</u>  $R = x_{max} - x_{min}$ ,

**X**<sub>max</sub> — наибольшее значение варьирующего признака; гле

**X**<sub>min</sub> — наименьшее значение варьирующего признака.

#### Среднее линейное отклонение:

 $\overline{\mathbf{d}} = \frac{\sum |\mathbf{x}_i - \overline{\mathbf{x}}|}{\sum |\mathbf{x}_i - \mathbf{x}|}$  — невзвешенное среднее линейное отклонение;

$$
\bar{\mathbf{d}} = \frac{\sum |\mathbf{x}_i - \bar{\mathbf{x}}| \mathbf{f}_i}{\sum \mathbf{f}_i}
$$
 — *в*звешенное средне линейное отключение.

**Дисперсия:**<br> $\sigma^2 = \frac{\sum (x_i - \overline{x})^2}{n}$  — невзвешенная дисперсия;

$$
\sigma^2 = \frac{\sum (x_i - \overline{x})^2 f_i}{\sum f_i}
$$
— взвешенная дисперсия.

**Среднее квадратическое отклонение:**<br>  $\sigma = \sqrt{\frac{\sum (x_i - \overline{x})^2}{n}}$  — невзвешенное отклонение;

$$
\sigma = \sqrt{\frac{\sum (\mathbf{x}_i - \overline{\mathbf{x}})^2 \mathbf{f}_i}{\sum \mathbf{f}_i}}
$$
 
$$
= \text{B3BEII}.\text{B4H}.\text{B5H}.\text{B6H}.\text{C6H}.\text{C7H}.\text{C7H}.\text{C8H}.\text{C8H}.\text{C8H}.\text{C9H}.\text{C9H}.\text{C9H}.\text{C0H}.\text{C0H}.\text{C1H}.\text{C1H}.\text{C2H}.\text{C1H}.\text{C1H}.\text{C2H}.\text{C3H}.\text{C1H}.\text{C2H}.\text{C3H}.\text{C3H}.\text{C4H}.\text{C4H}.\text{C5H}.\text{C4H}.\text{C5H}.\text{C5H}.\text{C1H}.\text{C1H}.\text{C1H}.\text{C1H}.\text{C2H}.\text{C3H}.\text{C3H}.\text{C4H}.\text{C5H}.\text{C4H}.\text{C5H}.\text{C5H}.\text{C1H}.\text{C1H}.\text{C1H}.\text{C2H}.\text{C3H}.\text{C4H}.\text{C5H}.\text{C1H}.\text{C1H}.\text{C1H}.\text{C2H}.\text{C1H}.\text{C1H}.\text{C1H}.\text{C2H}.\text{C3H}.\text{C4H}.\text{C5H}.\text{C1H}.\text{C1H}.\text{C2H}.\text{C3H}.\text{C4H}.\text{C5H}.\text{C5H}.\text{C4H}.\text{C5H}.\text{C5H}.\text{C6H}.\text{C1H}.\text{C1H}.\text{C1H}.\text{C2H}.\text{C1H}.\text{C1H}.\text{C1H}.\text{C2H}.\text{C1H}.\text{C1H}.\text{C1H}.\text{C1H}.\text{C1H}.\text{C1H}.\text{C1H}.\text{C1H}.\text{C1H}.\text{C1H}.\text{C1H}.\text{C1H}.\text{C1H}.\text{C1H}.\text{C1H}.\text{C2H}.\text{C1H}.\text{C1H}.\text{C1H}.\text{C1H
$$

#### Лабораторная работа № 4. Формы в документах

В делопроизводстве часто приходится иметь дело с заполнением различных бланков документов: анкет, договоров, контрактов и т.п. Чтобы для каждого документа не создавать новый файл, обычно используется способ, связанный с внесением в файл необходимых изменений. При этом новый документ не всегда требуется сохранять, необходимо только распечатать его с внесенными изменениями. В таких случаях удобно применять формы.

Форма - это документ с незаполненными областями, в которые

вводятся необходимые данные. *Форма* содержит текст или графические элементы, которые не могут быть изменены лицом, заполняющим форму. Эти элементы задаются разработчиком формы и включают в себя вопросы, списки возможных ответов, таблицы с данными и т.д. Для заполнения формы служат специально отведенные для этих целей области – *поля формы*.

В MS Word можно создать следующие виды форм:

*печатные*, которые печатаются, а затем заполняются на бумаге;

 *электронные*, которые можно заполнять на компьютере, распространять через электронную почту или по сети. Для упрощения заполнения к полям форм можно добавлять подсказки.

Для работы с полями используется панель инструментов *Формы.* Для отображения панели выполните команду *Вид|Панели инструментов|Формы*.

Разработка печатной формы

*Печатная* форма представляет собой простейший вариант. По сути, печатная форма – это документ MS Word, содержащий определенный текст и графику, которую предстоит распечатать и заполнить на бумаге. В отличие от обычного документа Word *печатная* форма содержит специальные поля формы: *текстовое поле* и *флажок*. Флажки предназначены для ответов типа «да» или «нет». Примером печатной формы может служить бюллетень для тайного голосования.

Разработка электронной формы

*Электронная* форма включает все возможности *печатных* форм и позволяет добавить необходимые поля. Для разработки формы можно создать новый документ или открыть в качестве образца существующую форму.

На следующем этапе необходимо определить местоположение *постоянных* элементов формы и ее *изменяющихся* составляющих. Затем следует поместить на форму *постоянную* часть документа. *Постоянная часть* формы может содержать текст, графические объекты, таблицы, которые при заполнении не должны изменяться. При размещении *постоянной* части документа используются обычные приемы форматирования текста и графики.

После заполнения постоянной части документа необходимо добавить поля формы. Для размещения на форме поля ввода символьных данных (текста, чисел) используется *Текстовое поле*. При заполнении некоторых документов требуется дать ответ «да» или «нет» на поставленный вопрос. Для этой цели служит поле *Флажок*. Чтобы добавить поле в форму, следует поместить курсор в позицию, где должен располагаться *флажок*, и щелкнуть на кнопке *Флажок* на панели формы. Размер флажка и его начальное состояние можно задать после нажатия на кнопку *Свойства* на панели инструментов *Формы*. Если заранее определены варианты ответов на вопрос формы, то они могут быть оформлены в виде *списка*. Для добавления в форму *Поля со списком* следует поместить курсор в позицию добавления поля и щелкнуть на кнопке *Поле со списком* на панели инструментов *Формы*.

Подготовленную форму рекомендуется протестировать, то есть проверить ее работоспособность и соответствие результатов поставленной задаче. Для проверки формы нужно щелкнуть на кнопке *Зашита формы* <sup>В</sup> на панели инструментов *Формы*. Защищенный режим при нажатой кнопке позволяет:

— ввести значения в текстовые поля;

— установить или снять флажки;

— выбрать значение из списка.

Остальная часть формы становится недоступной для изменения. Чтобы вернуться в режим разработки формы, следует повторно щелкнуть на кнопке  $\blacksquare$ .

Суть использования форм заключается в том, что однажды разработанный документ в дальнейшем может быть изменен только в определенных полях. Для ограничения доступа к изменению внешнего вида формы используется режим защиты формы. Простой режим защиты используется на этапе тестирования разработанной формы при помощи уже известной кнопки на панели инструментов *Формы*. Однако такая защита может быть случайно или преднамеренно снята не только разработчиком формы, но и посторонним лицом.

Для защиты от несанкционированного разблокирования предусмотрена защита формы с паролем. Чтобы защитить форму таким образом, необходимо:

— выполнить команду меню *Сервис|Установить защиту…*;

— в диалоговом окне *Защита документа* нужно установить флажок в поле *Запретить любые изменения, кроме ввода данных в поля форм*, щелкнув по нему левой кнопкой мыши;

— в поле *Пароль* можно ввести пароль доступа в режим редактирования формы и нажать клавишу *Enter* или щелкнуть на кнопке *ОК* (пароль может содержать до 15 символов, включая буквы, цифры, пробелы и прочие символы; при задании пароля учитывается регистр и язык раскладки клавиатуры);

— для подтверждения введенного пароля требуется еще раз повторить его ввод.

После установки защиты доступ к изменению формы имеют только лица, знающие пароль защиты.

#### **Практическое задание 15.** *Создание электронной формы*

В качестве примера электронной формы разработаем форму для создания анкеты. Для этого:

1. Запустите **MS Word**. Создайте новый документ.

2. Выполните команду меню *Файл|Параметры страницы…* и установите следующие параметры: размер бумаги **А5 (14,8 х 21 см)** (вручную); поля: верхнее и нижнее — 1,5 см; левое — 1,8 см; правое — 1,2 см.

3. Наберите и отформатируйте текст, написанный курсивом (используйте табуляцию между словами *Фамилия* и *Имя*).

4. Выполнив команду меню *Вид|Панели инструментов*, отобразите панель инструментов *Формы*.

5. Поместите курсор после слова *Фамилия* и добавьте пробел. На панели

инструментов *Формы* щелкните на кнопке *Текстовое поле* , далее —

на кнопке *Свойства* . В открывшемся диалоговом окне установите параметры текстового поля: максимальная длина — 30 символов; формат текста — *Первая прописная*. Щелкните на кнопке *ОК*. Скопируйте выделенное поле

в буфер обмена при помощи кнопки **Копировать example 18** на панели инструментов *Стандартная*.

6. Поместите курсор после слова *Имя*, добавьте пробел, вставьте из буфера обмена копию текстового поля при помощи кнопки **Вставить** на панели инструментов *Стандартная*.

7. Повторите пункт **6** для слова *Отчество*.

8. Поместите курсор после слов *Иностранный язык:* добавьте пробел

и шелкните на кнопке *Поле со списком* **■** на панели инструментов *Формы*,

далее на кнопке *Свойства* . В открывшемся диалоговом окне введите элементы списка: **английский; немецкий; французский**, завершая ввод каждого элемента щелчком на кнопке *Добавить*. Щелкните на кнопке **ОК**.

9. Поместите курсор после поля со списком и нажмите клавишу *Tab*.

Шелкните на кнопке *Поле со списком* ■ и добавьте в качестве элементов списка: **читаю и перевожу со словарем; читаю и перевожу без словаря; владею свободно**.

10. Поместите курсор после слов *Уровень работы на ПК:* и добавьте в поле со списком элементы: **начинающий; средний; профессиональный; нет**.

11.После слов *Знание операционных систем:* создайте таблицу размером 2 х 3 без обрамления ячеек. Поместите курсор в первую ячейку первой

строки таблицы и щелкните на кнопке *Флажок* **⊡** на панели инструментов *Формы*. Нажмите **пробел** и введите **MS DOS**. Повторите размещение флажков для каждой ячейки таблицы.

12.Повторите пункт **11** для строки *Опыт работы с пакетами программ:*.

13.Щелкните кнопку *Защита формы* . Электронная форма готова к заполнению.

14.Сохраните форму под именем **Задание 15**.

#### **Слияние документов**

Функция слияния позволяет формировать сложные документы, состоящие из некоторой постоянной части и изменяющихся значений полей. Простым примером создания и использования документов подобного типа может служить печать и рассылка пригласительных билетов. Пользователь формирует основной документ, содержащий текст приглашения, и добавляет в него при помощи полей слияния данные приглашенных лиц, хранящиеся в отдельном файле. В результате выполнения функции слияния получается необходимое количество именных приглашений.

В отличие от форм, значения полей при формировании составного документа заполняются автоматически. Для хранения данных могут использоваться таблицы или другие документы Word.

Таким образом, при формировании составных документов выделяются следующие основные этапы:

— создание источника данных;

— разработка формы основного документа;

— формирование составного документа при помощи функции слияния.

Исходные данные для слияния должны храниться в виде, допускающем четкое разделение значений. Так, при хранении данных в текстовых файлах для разделения может использоваться символ, не входящий ни в одно значение (например, точка с запятой). Такое условие выполнить затруднительно, поэтому исходные данные целесообразно оформить в виде таблиц.

Таблицы, предназначенные только для хранения данных, можно сформировать средствами MS Word. При создании таблиц данных, используемых для слияния, необходимо учесть следующие требования:

— первая строка таблицы должна содержать наименования столбцов, которые будут использоваться в качестве имен полей слияния;

— число полей данных (столбцов таблицы) должно соответствовать числу полей в записи данных, содержащей наибольшее количество сведений. Если в какой-то записи отсутствует значение поля, то следует оставить это поле пустым;

— данные, по которым будет производиться сортировка записей, например, город, почтовый индекс или фамилия адресата, должны находиться в отдельных столбцах таблицы;

— данные лучше организовывать таким образом, чтобы их можно было использовать в различных документах слияния. Например, если источник данных содержит информацию о названии организации и ее почтовый адрес, то, разместив данные в разных полях, можно использовать название организации при создании конверта и формировании текста письма независимо от почтового адреса. Операция слияния реализуется в шесть этапов:

1. Выбрать тип создаваемого документа (например, конверт).

2. Выбрать основу создаваемого документа (макет или существующий документ). Например, при создании макета потребуется задать *Параметры конверта*: размер, шрифт адреса получателя и обратного адреса.

3. Выбрать файл, информация из которого используется при слиянии (в данном случае необходимо выбрать файл со списком получателей). В открывшемся диалоговом окне *Получатели слияния* можно внести изменения в список получателей.

4. Далее *Мастер* предлагает произвести разметку конверта. Для этого необходимо установить курсор в область обратного адреса и набрать его. Затем установить курсор в область адреса получателя и на панели задач выбрать строку *Блок адреса* , в открывшемся диалоговом окне *Вставка блока адреса* задать нужные элементы адреса и щелкнуть на кнопке *Подбор полей*.

В открывшемся диалоговом окне *Подбор полей* следует указать компоненты полей адреса, выбирая их из открывающихся списков. Затем закрыть диалоговые окна, щелкнув на кнопке ОК.

5. На данном этапе можно просмотреть созданные конверты, щелкая на кнопках  $\begin{bmatrix} & & \\ & & & \\ & & & \\ & & & \\ & & & \\ & & & \end{bmatrix}$  и внести изменения в список получателей.

6. На завершающем этапе создается документ, содержащий все конверты. Документ можно сохранить, распечатать или внести изменения в отдельные конверты.

#### **Практическое задание 16. Создание документа слияния**

Допустим, что требуется подготовить конверты для рассылки некоторой корреспонденции разным адресатам. Для выполнения задания необходимо выполнить следующие действия:

1. Запустите MS Word. В новом документе создайте таблицу следую**щего вида и содержания:**

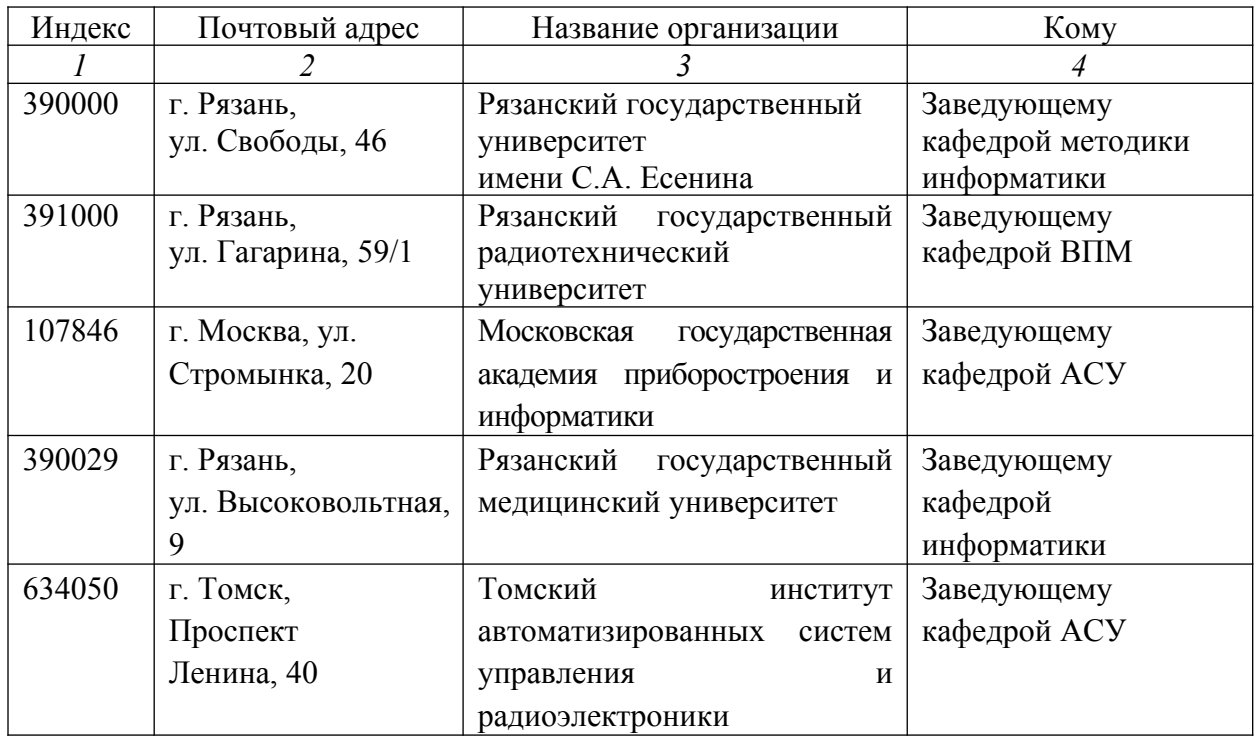

2. Сохраните документ в Вашей рабочей папке под именем *Адреса рассылки*.

3. Щелкните на пиктограмме *Создать* панели инструментов *Стандартная* и запустите *Мастер слияния*.

4. На первом этапе работы *Мастера слияния* выберите тип документа конверты.

5. На втором этапе задайте параметры конверта — DL (110 x 220 mm). Шрифт адресов получателя и отправителя задайте произвольно.

6. На третьем этапе в качестве списка получателей выберите файл — Адреса рассылки.

7. На четвертом этапе в блоке обратного адреса введите постоянную часть конверта: 390046, г. Рязань, ул. Урицкого, 2-а, Рязанский институт развития образования (индекс, почтовый адрес, название организации вводите с новой строки). Установите курсор в область адреса получателя и установите элементы адреса и произведите подбор полей.

8. На пятом этапе просмотрите созданные конверты и, при необходимости, внесите изменения.

9. На завершающем этапе подготовьте конверты к печати.

10. Сохраните полученный документ в Вашей рабочей папке под именем Задание 16.

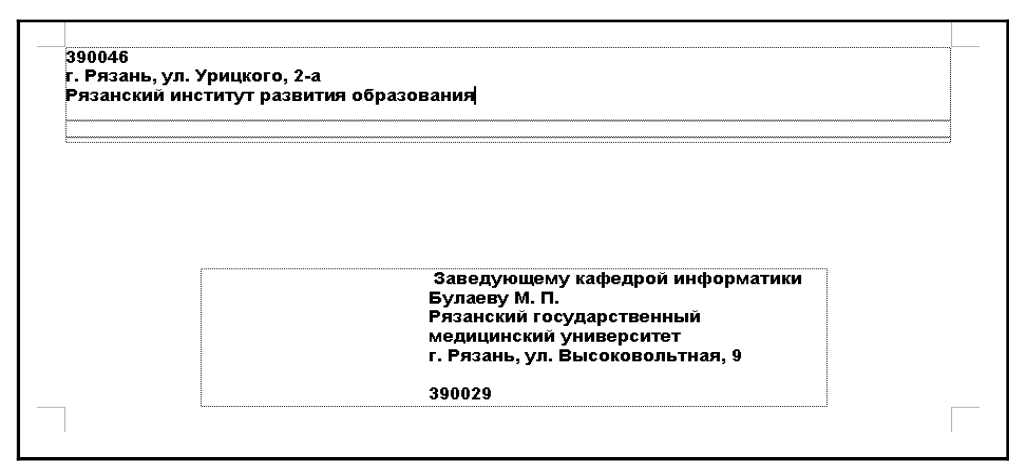

**Примерный вид основного документа слияния**

#### **Лабораторная работа № 5. Создание гиперссылок**

При создании Интернет страниц, сложных составных документов иногда требуется из основного текста документа сослаться на определенное место в этом же документе или на новый документ, внешний документ или файл. Для этого существует гиперссылка, то есть специально оформленная строка или слово в документе, при щелчке на которой подгружается файл, на который она ссылается.

Чтобы вставить гиперссылку в текст, необходимо:

1. Набрать слово или строку, которая будет служить гиперссылкой, и выделить ее.

2. Выполнить команду меню *Вставка|Гиперссылка*.

3. В открывшемся диалоговом окне *Добавление гиперссылки*:

— в поле Связать с: выбрать объект, с которым будет связана гиперссылка;

— в поле Папка: выбрать место, где расположен объект;

— в открывшемся списке файлов выбрать нужный и щелкнуть на кнопке *ОК*.

Выбранная вами ранее строка для гиперссылки будет выделена цветом (например, синим) и подчеркнута. Чтобы активизировать гиперссылку, следует щелкнуть на ней, удерживая клавишу *Ctrl*. В результате загрузится файл, с которым гиперссылка связана. Чтобы вернуться в исходный документ, нужно закрыть окно файла.

### **Практическое задание 17. Создание гиперссылки**

1. Откройте файл *Заключительный отчет*.

2. Установите курсор в конец последней строки оглавления и нажмите *Enter*. Наберите текст: Занятие 10. СОЗДАНИЕ ГИПЕРССЫЛОК. Нажмите клавишу *Enter*.

3. На следующей строке наберите: *Практическое задание 12*. Нажмите клавишу *Enter*.

4. На следующей строке наберите: *Построение математических выражений*. Выделите эту строку и выполните команду меню *Вставка| Гиперссылка*.

5. В открывшемся диалоговом окне *Добавление гиперссылки* (рис. 55) в поле Связать с: выберите значение *Файлом, веб-страницей*; в поле Папка: выберите в вашей личной папке файл *Задание 12* и щелкните на кнопке *ОК*.

6. Убедитесь в том, что созданная гиперссылка работает (выделена цветом и при щелчке с нажатой клавишей *Ctrl* загружается файл *Задание 12*).

7. Аналогично п. 3—6 создайте гиперссылки для практических заданий 13—16.

8. Сохраните файл под именем *Отчет по Word*.

# **Работа в справочной правовой системе**

Целью лабораторной работы является ознакомление со свойствами и приобретение практических навыков по работе со справочными информационно-поисковыми системами на примере СПС «Гарант».

Работа со справочно-правовой системой «Гарант», как и в любой другой системе, начинается с организации поиска документа или списка документов. Существуют следующие виды поиска в правовой системе «Гарант»: поиск по реквизитам, поиск по классификатору, поиск по ситуации, поиск по источнику опубликования, поиск по словарю терминов. Выбирается необходимый вид поиска в зависимости от того, какую информацию необходимо получить и какие имеются известные реквизиты.

Существует возможность быстрого контекстного поиска в тексте документа и при поиске по реквизитам, а также сортировки по степени соответствия. Быстрый контекстный поиск - это точный поиск с учетом словоформ и наиболее популярных сокращений. То есть такой поиск позволяет найти документы, где введенные слова представлены во всех своих грамматических формах – падежах, родах, склонениях и т.д. Искомые слова можно вводить в любой из этих форм. Система самостоятельно переведет каждое введенное слово в нормальную форму. Результатом поиска нескольких слов, словосочетаний или целых фраз будет список документов, включающих словоформы всех слов запроса. Документы, полученные таким образом, по умолчанию будут отсортированы особым образом - по степени соответствия. При открытии документа, найденного с использованием поиска по тексту, искомые слова будут отмечены цветом, а сам документ откроется в месте, которое больше всего соответствует введенному контексту. Сортировка по степени соответствия возможна только для списков, полученных при работе с быстрым контекстным поиском. Чем точнее конкретный документ соответствует содержанию запроса, тем выше его место в полученном списке.

Для получения изменений законодательства в определенной области существует индивидуальная новостная лента. Она позволяет оперативно получить краткие тематические обзоры наиболее важных новых документов и судебных решений по интересующим вопросам.

### Практическое задание 18. Поиск релевантной информации с использованием справочных информационно-поисковых систем

1. Запустить с рабочего стола систему «Гарант».

2. Ознакомиться с общим построением справочно-правовой системы «Гарант».

3. Ознакомиться с двумя вариантами представления основного меню системы «Гарант». Какие существуют функциональные возможности основного меню.

4. Ознакомиться со структурой основного и дополнительного окон системы. Просмотреть основные операции командного меню. Отметить, как меняется состав панели инструментов в зависимости от текущего объекта.

5. Ознакомиться с возможностями панели залач.

6. Ознакомиться с основными разделами Командного меню системы «Гарант»: Файл, Документы. Правка. Вид. поиск, Анализ. Окна. Справка. Просмотреть поочередно все подпункты каждого из разделов командного меню. Какие операции объединяет каждый раздел?

7. Найти нормативно-правовые документы, используя различные виды поиска. Выполнить действия, указанные в таблице:

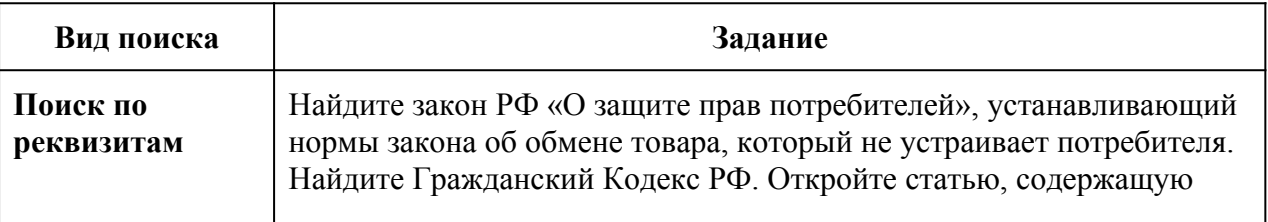

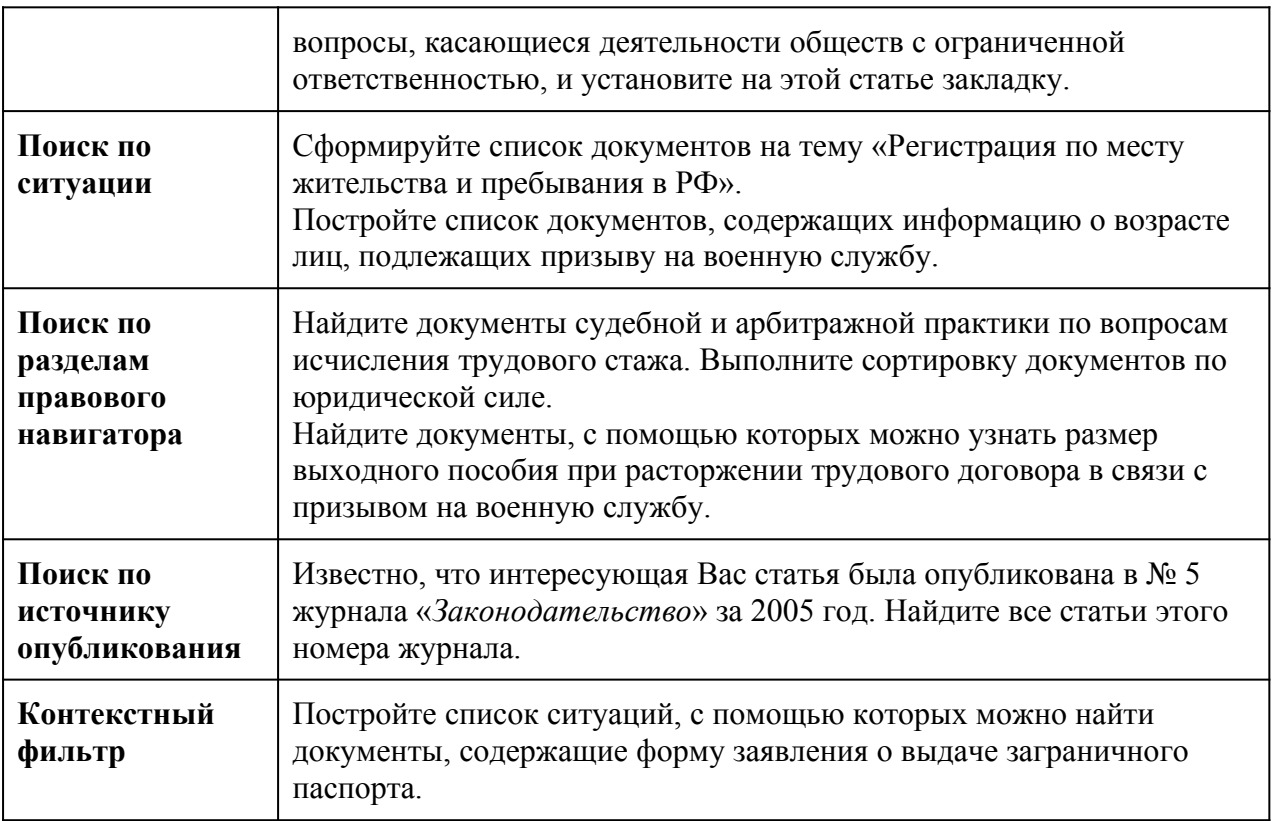

8. Выйти из системы «Гарант».

### Лабораторная работа № 6. Знакомство с табличным процессором MS EXCEL

Одним из наиболее используемых средств работы с документами, имеющими табличную структуру, является программа Microsoft Excel (MS Excel).

1. Знакомство со средой MS Excel

процессор командой Пуск Программы 1. Запустите табличный Microsoft Excel.

2. Откройте меню настройки панелей управления  $(Bu\partial) \Pi$ анели инструментов) и убедитесь, что включено отображение только двух панелей: Стандартная и Форматирование.

3. Если панели Стандартная и Форматирование располагаются в одной строке, переместите панель Форматирование так, чтобы она находилась под панелью Стандартная.

4. Найдите строку формул и убедитесь, что в поле имени записан адрес активной ячейки - A1. Выделите ячейку D1, F5, I15 и убедитесь, что в поле имени отображается имя активной (выделенной) ячейки.

2. Изучение способов перемещения по рабочему листу

1. Проверьте порядок активизации ячейки листа при использовании клавиш.

2. Определите ячейки, которые активизируются клавишами Shift+Tab; Home; End; PgUp; PgDn.

3. Найдите ярлычки листов. Перемещайтесь с одного листа на другой, щелкая по ярлычкам мышью. Изучите контекстное меню ярлычков.

3. Выделение ячеек и диапазонов ячеек на рабочем листе

Выделите последовательно

- весь лист;
- любой столбец (строку);
- три смежных столбца (строки);
- несколько несмежных столбцов (строк).

Выделите последовательно прямоугольные диапазоны ячеек: B2:E8; A1:A10; A5:I5.

Выделите одновременно несколько диапазонов. *Обратите внимание на поле имени!*

4. Ввод, редактирование и форматирование данных

Ввод текста осуществляется в выделенную ячейку (диапазон). Фиксируются данные одним из способов:

- нажатием на клавишу *Enter*;
- щелчком на другой ячейке;
- с помощью клавиш перехода и клавиши *Тав*;
- щелчком по кнопке *Конец ввода* в строке формул.
- 5. Работа с текстом
	- 1. Введите в ячейку В3 текст «Порядковый номер» (без кавычек).
	- 2. Измените ширину столбца В так, чтобы поместился весь текст. Используйте операцию перемещения границы столбца и Автоподбор ширины столбца.
	- 3. С помощью команды меню *Формат| Ячейки* выведите на экран диалоговое окно Формат ячеек. Проанализируйте структуру этого окна, его вкладки и те возможности, которые оно предоставляет для форматирования ячеек.
	- 4. Разместите введенный текст в две строки и снова отрегулируйте ширину столбца.
	- 5. Отформатируйте шрифт текста: гарнитура Arial, размер 14, начертание – полужирный курсив, цвет – синий, ориентация текста – вертикальная с выравниванием по центру.

6. Работа с числами

3. Скопируйте текст из ячейки В3 в ячейки С3 и D3 (например, с помощью маркера заполнения).

4. Введите в ячейки В4:В14 нечетные порядковые номера начиная с 1, используя команду *Правка|Заполнить|Прогрессия*, установив нужные параметры.

5. Введите в ячейки С4:С14 порядковые номера от 1 до 11, используя средство автозаполнения. Для этого введите в ячейку C4 первое число. Выделите ячейку C4, захватите маркер заполнения, нажмите клавишу *Ctrl* и перетащите маркер до конца диапазона.

6. Введите в ячейки D4:D14 порядковые номера 10, 20, 30 и т.д. Для этого введите в ячейку D4 первое число 10, в ячейку D5 – следующее число 20; выделите обе ячейки и, зацепив маркер заполнения, протащите его до конца диапазона.

7. В нижележащих строках введите списки дней недели, месяцев года, дат. Используйте для этого различные способы заполнения (см. выше). Озаглавьте эти списки. Заголовки отформатируйте с помощью операции Объединить и поместить в центре.

8. Переименуйте рабочий лист Лист1 в рабочий лист Задание1.

7. Работа с формулами

На новом листе (Лист2):

- 1) В ячейку А3 введите текст Количество прожитых дней.
- 2) В ячейку В3 введите полную дату своего рождения в одном из возможных форматов.
- 3) В ячейку С3 введите сегодняшнюю дату.
- 4) В ячейку D3 введите формулу для расчета числа прожитых Вами дней.
- 5) Отформатируйте данные, сделайте для таблицы обрамление.
- 6) Скопируйте полученную таблицу и поместите ее на три строки ниже.
- 7) Перетащите вторую таблицу так, чтобы ее верхний левый угол находился в ячейке В10.
- 8) Переименуйте рабочий лист Лист2 в рабочий лист Задание2.

#### **Вычисления в таблицах. Построение диаграмм.**

На листе **Лист1 :**

- а) создайте таблицу (см. ниже)
- а) данные в столбцах **Плотность населения** и **В % от всего населения** рассчитайте по соответствующим формулам;
- б) данные по строке **Сумма** рассчитайте как автосумму по соответствующим столбцам.
- в) постройте круговую диаграмму, отображающую соотношение населения стран, приведенных в таблице.

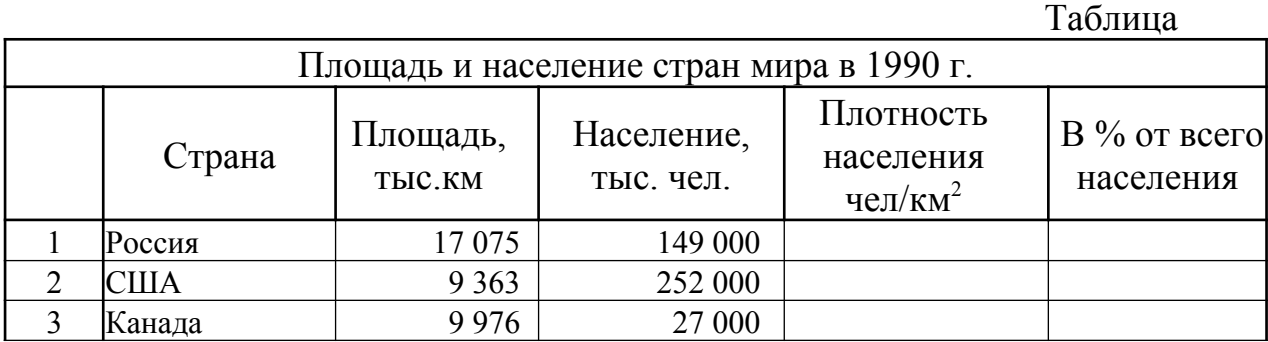

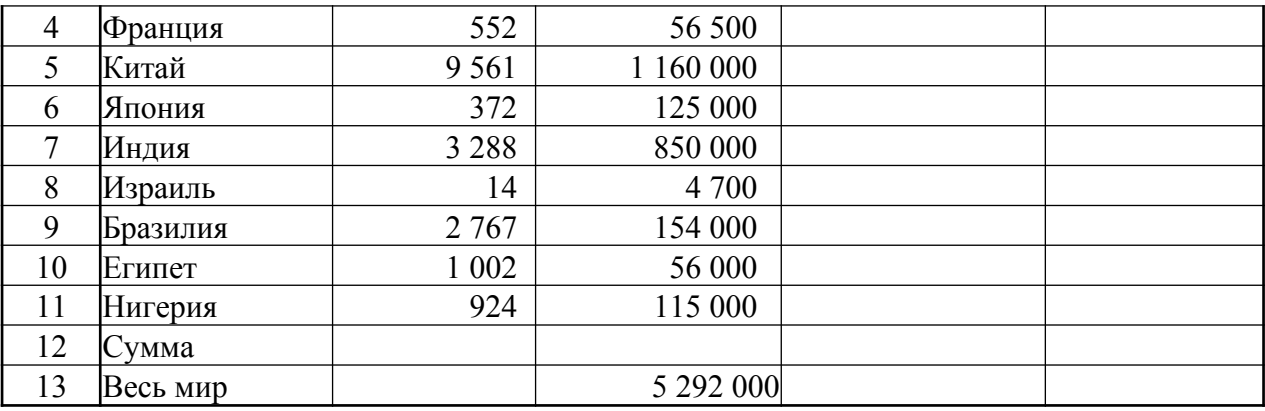

Переименуйте Лист1 в Задание 1. Сохраните свою работу под именем Занятие2

# Лабораторная работа № 7.

#### Работа с табличной базой ланных

Задание 1. СОЗДАНИЕ СПИСКА

Скопируйте список из файла Занятие3.xls (уточните  $\mathbf{1}$ .  $\mathbf{V}$ преподавателя его местонахождение) или создайте список самостоятельно.

 $2_{1}$ Добавьте в список не менее 2 записей, используя форму данных. Для ввода данных воспользуйтесь Формой данных:

- выделите любую ячейку списка или весь список;
- $\frac{1}{2}$ выберите команду Данные Форма;
- просмотрите уже введенные записи (щелчком по кнопке Далее);  $\Delta$
- отредактируйте произвольно одну из записей;  $\blacksquare$

 $\mathbf{r}$ в первую пустую запись формы введите данные и щелкните на кнопке Добавить;

повторите предыдущий пункт нужное количество раз;

с помощью кнопки Критерии найдите все записи, относящиеся к определенной дате, продавцу и т.п. Для этого в соответствующее поле введите дату, фамилию и т.п., при этом щелчок на кнопке Назад или Далее приведет к перемещению только по записям, удовлетворяющим выбранному критерию.

- проанализируйте изменения в таблице;
- щелкните на кнопке Закрыть, чтобы вернуться к рабочему листу;  $\sim$
- Переименуйте Лист1 в Исходная таблица.  $3<sup>1</sup>$
- $\overline{4}$ Сохраните свою работу под именем Занятие3.

Залание 2. ВЫЧИСЛЕНИЯ

Произведите вычисления Объема продаж для каждой записи списка.

Залание 3. СОРТИРОВКА

 $\mathbf{1}$ Сортировка по одному полю. Скопируйте таблицу с листа Исходная таблица на Лист2 три раза. В каждой таблице произведите сортировку по одному из полей:

- по продавцу (внутри по полю Дата продажи);

по объему продаж (внутри по полю Продавец);

по типу программного продукта.

Для этого:

выделите таблицу;

выполните команду *Данные|Сортировка*;

 в диалоговом окне Сортировка диапазона из списков выберите нужные поля.

Переименуйте Лист2 в Сортировка. Сохраните свою работу.

# Задание 4. ФИЛЬТРАЦИЯ

Фильтрация (выборка) данных позволяет отобразить в таблице только те строки, содержимое ячеек которых отвечает заданному условию (или нескольким условиям). Эта операция осуществляется с помощью *автофильтра* или *расширенного фильтра*. Для этого:

1. Скопируйте исходную таблицу с листа Исходная таблица на Лист3 книги Занятие 3.

2. Создайте новую таблицу с данными о продажах определенного продавца в определенный день (определенный период).

3. Создайте новую таблицу с данными о продажах, имеющих объем в определенных пределах.

4. Создайте новую таблицу с данными о продажах определенного вида программы.

Для выполнения фильтрации:

- выделите таблицу;
- выполните команду *Данные|Фильтр|Автофильтр*;
- задайте нужные условия (см. пп. 2-4);
- скопируйте отфильтрованные записи в новую таблицу на этом же листе.
	- 5. Переименуйте Лист3 в Фильтрация.

6. Сохраните свою работу.

Задание 5. ПОДВЕДЕНИЕ ПРОМЕЖУТОЧНЫХ ИТОГОВ

Скопируйте таблицу с листа Исходная таблица на Лист5 и переименуйте его в Итоги.

Задача. Требуется вычислить суммарное количество программ, реализованных каждым продавцом, объем продаж каждого продавца и подвести итоги в целом по фирме.

Для решения этой задачи удобно использовать команду Excel для автоматического подведения общих и промежуточных итогов – *Данные| Итоги*. Выполните следующую последовательность действий:

1) отсортируйте данные в таблице по столбцу Продавец;

2) выделите любую ячейку таблицы (или всю таблицу) и выполните команду *Данные|Итоги*;

3) в открывшемся диалоговом окне Промежуточные итоги из списка При каждом изменении в: выберите столбец Продавец;

4) из списка Операция выберите функцию Сумма;

5) в списке Добавить итоги по: выберите столбцы, содержащие значения, по которым необходимо подвести итоги - Количество и Объем продаж;

6) щелкните на кнопке *ОК*;

7) обратите внимание на появление в таблице новых строк с итоговыми данными, выделенными шрифтом;

8) общие и промежуточные итоги динамически связаны с исходными (детальными) данными, и все изменения в исходных данных будут автоматически отражаться в итоговых результатах. Внесите какиелибо изменения в ячейки столбца Количество продаж и проанализируйте результат;

9) при подведении итогов автоматически создается структура таблицы. Исследуйте возможности работы со структурой таблицы. Скройте все детальные данные и отобразите только результаты подведения итогов;

10) сохраните работу.

Задание 6. КОНСОЛИДАЦИЯ ДАННЫХ

Создайте в рабочей книге Занятие 3 три новых рабочих листа и присвойте им имена Январь, Февраль и Консолидация. Скопируйте таблицу с листа Исходная таблица на листы Январь и Февраль; озаглавьте скопированные таблицы «Объем продаж компьютерных продуктов в январе» и «Объем продаж компьютерных продуктов в феврале». Измените некоторые данные на рабочем листе Февраль.

Задача. Требуется вычислить суммарный объем продаж и количество программ, реализованных всеми продавцами за два месяца.

Для решения этой задачи используйте консолидацию данных *по категориям*. Таблицу с итоговыми (консолидированными) данными разместите на рабочем листе Консолидация. Для консолидации данных, находящихся на рабочих листах Январь и Февраль, выполните следующую последовательность действий:

1. На листе Консолидация выделите ячейку А1.

2. Выполните команду *Данные|Консолидация*.

3. В открывшемся диалоговом окне Консолидация выберите функцию Сумма.

4. Укажите список диапазонов, которые необходимо консолидировать (путем выделения диапазонов на листах Январь и Февраль, начиная со столбца Продавец до конца таблицы, включая все заполненные строки).

Примечание: заголовки столбцов должны быть включены в областиисточники.

5. Установите переключатели:

 *Использовать в качестве имен:* подписи верхней строки, значения левого столбца;

*Создавать связи с исходными данными*.

6. Щелкните на кнопке *ОК*.

 $7<sup>7</sup>$ Откорректируйте ширину столбцов таблицы так, чтобы был виден текст всех заголовках столбцов.

8 Улалите столбен Пена.

9. Проанализируйте полученные результаты при изменении исходных данных.

 $10<sup>1</sup>$ Сохраните работу.

# Лабораторная работа № 8. Работа с СУБД MS ACCESS

Использование автоматизированных информационных систем является в настоящее время неотъемлемой составляющей деловой деятельности современного человека и функционирования преуспевающей организации. А поскольку ядром информационной системы является база данных, то, естественно, без более или менее детального знакомства с такими понятиями как базы данных, системы управления базами данных и т.п. в наше время невозможно быть не только квалифицированным программистом, но и даже грамотным пользователем компьютера.

1. Создайте базу данных в своей личной папке под именем Сотputer Mag.

2. Создайте таблицу Компьютеры в режиме конструктора.

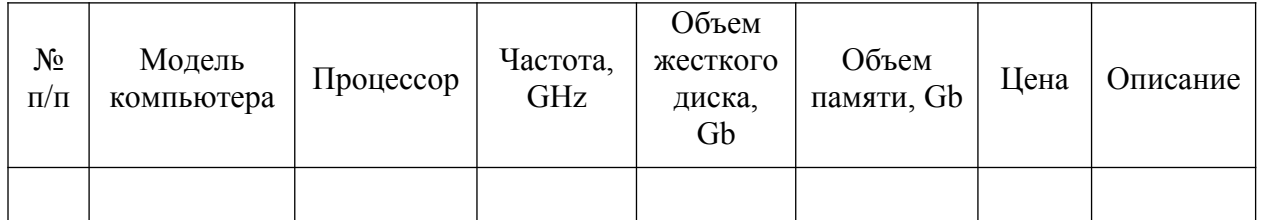

#### Таблица «Компьютеры»

Типы полей выберите с учетом значений данных каждого поля. Данные приведены в таблице 2. В качестве ключевого поля выберите поле Модель компьютера. Ключ устанавливается командой Правка Ключевое поле или нажатием соответствующей кнопки на панели инструментов, или из контекстного меню.

3. Заполните созданную таблицу Компьютеры данными, приведенными в таблице 2.

4. Создайте таблицу Клиенты в режиме конструктора и в качестве ключевого поля выберите поле  $N_2 n/n$ .

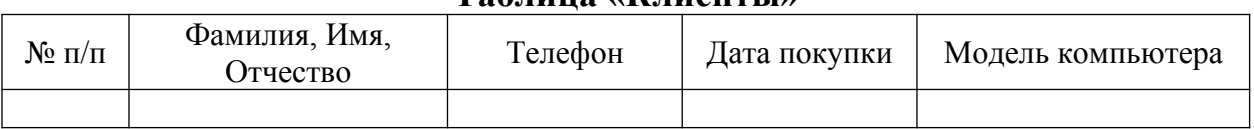

### $\Gamma_2$ блина  $\mathscr{N}$ пиенты

#### Работа с формами

Создадим форму для просмотра и редактирования данных таблицы

*Компьютеры* именно с помощью мастера форм:

1. В окне базы данных на панели объектов выберите *Формы*. На панели инструментов окна базы данных щелкните на кнопке *Создать*. Откроется диалоговое окно *Новая форма*. В списке вариантов создания формы выбрать Мастер форм, а в качестве источника данных таблицу *Компьютеры*.

2. В открывшемся окне мастера форм (Рис. 6) передайте из группы *Доступные поля* в группу *Выбранные поля* определенные поля таблицы по одному (с помощью кнопки  $\geq$ ) или все поля сразу (с помощью кнопки  $\geq$ ).

3. После выбора для формы *всех полей* таблицы Компьютеры щелкните на кнопке *Далее*.

4. На следующем шаге Мастера выберите *внешний вид формы* – *В один столбец* и щелкните на кнопке *Далее*.

5. В следующем окне Мастера выберите *стиль формы* – *Официальный* и щелкните на кнопке *Далее*.

6. Задайте имя формы – Компьютеры и щелкните на кнопке *Готово*.

Закройте окно формы. Окно формы может содержать следующие элементы: *подписи, поля, поля со списком, списки, переключатели, кнопки*. Создание дополнительных элементов формы осуществляется в *режиме конструктора*.

#### **Лабораторная работа № 9. Связывание таблиц**

Связать отношением таблицы **Компьютеры** и **Клиенты**. Для создания связи:

1. Выполните команду основного меню *Сервис|Схема данных*. На экране появится окно *Схема данных*, которое при первом открытии будет пустым, одновременно откроется диалоговое окно *Добавление таблицы*.

2. Щелчком на кнопке *Добавить* этого окна добавьте таблицы **Компьютеры** и **Клиенты** в область окна *Схема данных* и щелкните на кнопке *Закрыть*.

3. Для связывания таблиц необходимо с помощью мыши перетащить Ключевое поле главной таблицы на соответствующее поле (внешний ключ) связанной таблицы. В нашем примере поле *Модель компьютера* из главной таблицы Компьютеры перетащите на одноименное поле связанной таблицы Клиенты.

4. В появившемся диалоговом окне *Изменение связей*, в поле Тип отношения появится значение Один-ко-многим. Это означает, что одной записи главной таблицы могут быть поставлены в соответствие несколько записей связанной таблицы. В этом же окне установите опции Обеспечение целостности данных.

5. Щелкните на кнопке *Создать*. Диалоговое окно *Изменение связей* закроется. В окне *Схема данных* между связующими полями таблиц Компьютера и Клиенты появится линия связи, помеченная цифрой 1 (на стороне главной таблицы) и символом  $\infty$  (на стороне связанной таблицы), что свидетельствует об отношении Один-ко-многим. Связь будет существовать до тех пор, пока вы ее не удалите.

#### Работа в Интернет. Поиск и сохранение web-страниц. Оформление коллекции аннотированных ссылок в Интернете в текстовом редакторе **MS WORD**

1. Откройте окно текстового редактора Microsoft Word.

2. Запустите программу Microsoft Internet Explorer. В окне Internet Explorer  $A$  $\partial$ *pec* задайте  $\overline{R}$ поле адрес поискового сервера, например http://www.aport.ru.

3. На странице поискового сервера задайте образ поиска, например браузер, и щелкните на кнопке «Найти». После поиска в окне Internet Explorer будет выведен список найденных ссылок. Если поиск завершился неудачно, то отредактируйте образ поиска и повторите поиск. Попробуйте других поискать  $\mathbf{c}$ помошью поисковых серверов, например, http://www.yandex.ru, http://www.rambler.ru. http://www.atrus.ru. http://www.list.ru. http://www.susanin.net http://www.altavista.com. ИЛИ http://www.yahoo.com, http://www.infoseek.com.

4. Щелкая по найденной ссылке в окне результатов поиска, перейдите к найденной web-странице.

5. Для сохранения найденной web-страницы выберите в меню Файл команду Сохранить как, затем в диалоговом окне Сохранение webстраницы в поле Имя файла задайте имя файла, в списке Тип файла выберите вариант сохранения web-страница полностью, как показано на рис. 3. В списке Вид кодировки выберите вид кодировки символов русского языка кириллица (Windows) и щелкните кнопку «Сохранить».

Примечание. Тип сохраняемого файла web-страница полностью означает, что в этом случае будут сохранены все составные части страницы с рисунками, элементами оформления и т.п., при выборе типа сохраняемого файла - Текстовый файл сохраняется только текст из данной web-страницы.

6. Для печати web-страницы выберите в меню Файл команду Печать, затем в диалоговом окне Печать определите диапазон печати, количество копий и щелкните кнопку «ОК» для начала процесса печати.

7. Если вам нужно сохранить отдельный рисунок с web-страницы, то, указав рисунок, щелкните правой кнопкой мыши и в контекстном меню выберите команду Сохранить рисунок как. В диалоговом окне Сохранение рисунка в поле Папка выберите папку, в которой нужно сохранить рисунок, в поле Имя файла задайте имя файла и щелкните кнопку «Сохранить».

8. Если вы хотите сохранить ссылку на найденную web-страницу в документе Microsoft Word, то в окне Internet Explorer в поле Адрес с помощью курсора мыши выделите адрес найденного сайта или страницы, затем скопируйте выделенный адрес в буфер обмена (Ctrl+C). Перейдите в окно редактора Microsoft Word (нажав клавиши Alt+Tab или щелкнув ярлык

Word в панели задач Windows). В окне Microsoft Word укажите место в документе и вставьте из буфера обмена скопированный адрес (Ctrl+V). В окне Microsoft Word выделите вставленный адрес и на панели инструментов щелкните кнопку «Добавление» гиперссылки. Введите аннотацию к вставленной ссылке (можно набрать текст аннотации с клавиатуры или выделить и скопировать через буфер обмена подходящую для аннотации как текстовую, так и графическую информацию из найденного сайта).

9. Перейдите в окно *Internet Explorer* и продолжите поиск в Интернете, ит.п. с п. 3.

10. Сохраните документ из окна Microsoft Word под именем «ссылки» в личной папке.

11. Закройте окна Internet Explorer и Word.

#### $2.5$ Примерная тематика курсовых работ.

Не предусмотрена.

#### 3. САМОСТОЯТЕЛЬНАЯ РАБОТА СТУДЕНТА 3.1. Виды СРС

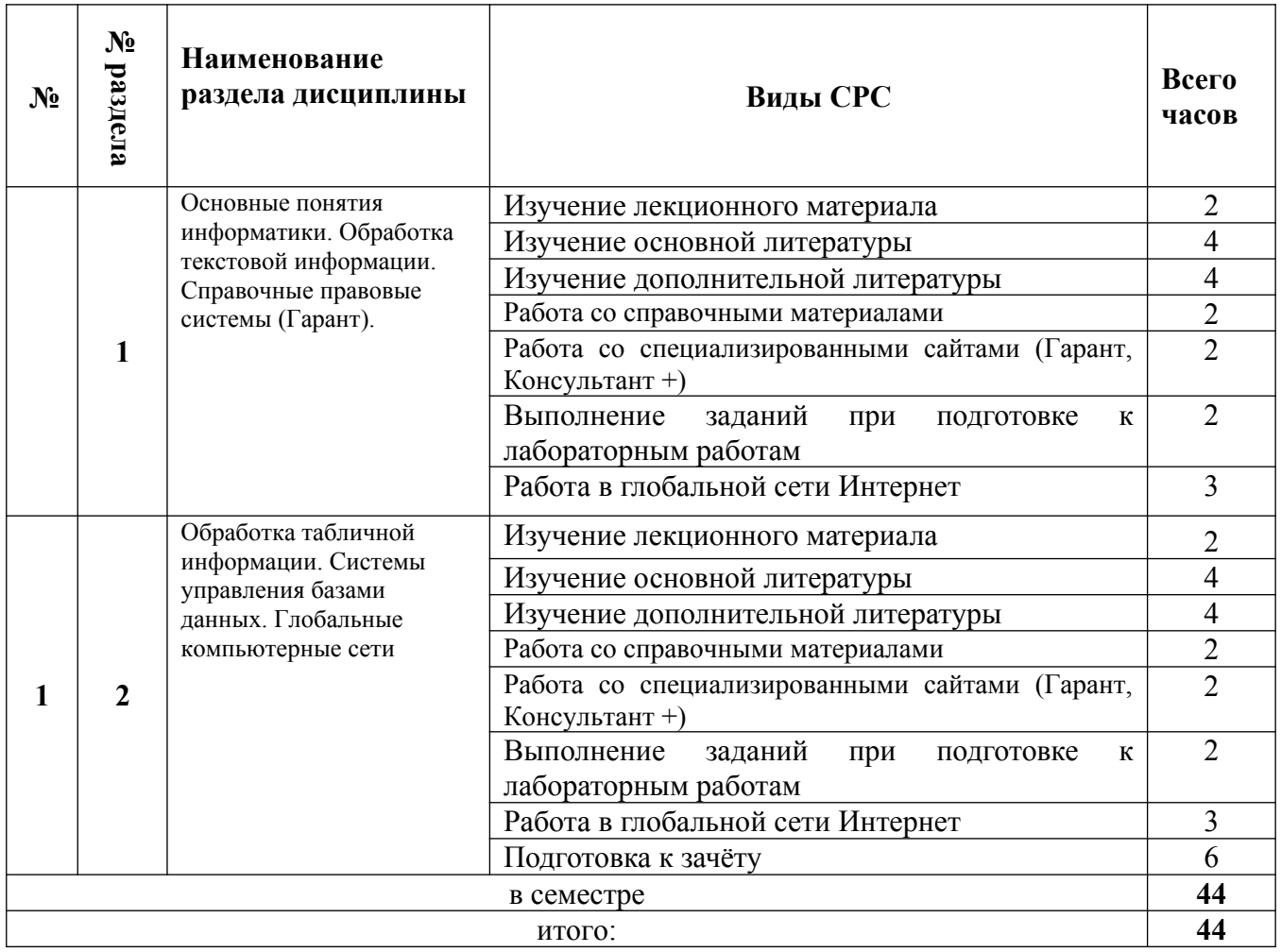

# **3.2. График работы студента**

Семестр № 1.

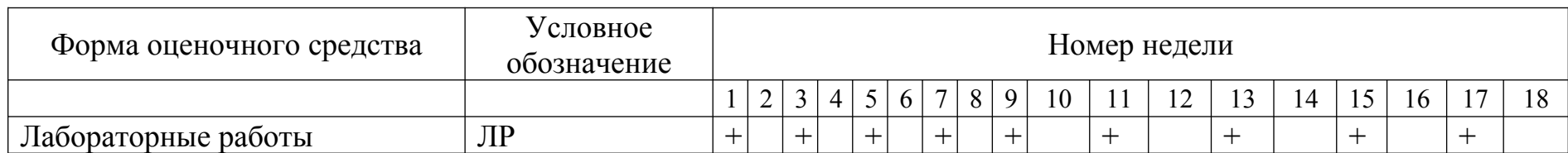

### **3.3. Перечень учебно-методического обеспечения для самостоятельной работы обучающихся по дисциплине**

Самостоятельная работа, наряду с аудиторными занятиями, является неотъемлемой частью изучения дисциплины. Приступая к изучению дисциплины, студенты должны ознакомиться с учебной программой, учебной, научной и методической литературой, имеющейся в библиотеке, получить в библиотеке рекомендованные учебники и учебно-методические пособия, завести тетради для конспектирования лекций и практических занятий. В ходе самостоятельной работы изучить основную литературу, ознакомиться с дополнительной литературой, научными статьями и материалами исследований в данной области. При этом учесть рекомендации преподавателя и требования учебной программы. При подготовке к экзамену повторять пройденный материал в строгом соответствии с учебной программой, примерным перечнем учебных вопросов, выносящихся на зачет и содержащихся в данной программе. Использовать конспект лекций и литературу, рекомендованную преподавателем. Обратить особое внимание на темы учебных занятий, пропущенных студентом по разным причинам. При необходимости обратиться за консультацией и методической помощью к преподавателю. Самостоятельная работа может осуществляться индивидуально или группами студентов в зависимости от цели, объема, конкретной тематики самостоятельной работы, уровня сложности, уровня умений студентов. Контроль результатов внеаудиторной самостоятельной работы студентов может осуществляться в пределах времени, отведенного на обязательные учебные занятия по дисциплине и внеаудиторную самостоятельную работу студентов по дисциплине, может проходить в письменной, устной или смешанной форме. Для оптимизации организации и повышения качества обучения студентам рекомендуется руководствоваться следующими методическими рекомендациями, размещёнными на официальном сайте университета:

1. Ларина Л.Ю., Ананьев А.Г. Методические рекомендации по организации самостоятельной работы для обучающихся по направлению подготовки 40.03.01 «Юриспруденция» (квалификация — бакалавр). – Рязань, 2017. Режим доступа: **[https://www.rsu.edu.ru/wp-content/uploads/2014/02/МР](https://www.rsu.edu.ru/wp-content/uploads/2014/02/%D0%9C%D0%A0-%D0%BE%D1%80%D0%B3%D0%B0%D0%BD%D0%B8%D0%B7%D0%B0%D1%86%D0%B8%D1%8F-%D0%A1%D0%A0-%D0%B1%D0%B0%D0%BA%D0%B0%D0%BB%D0%B0%D0%B2%D1%80%D1%8B.pdf)[организация-СР-бакалавры.pdf](https://www.rsu.edu.ru/wp-content/uploads/2014/02/%D0%9C%D0%A0-%D0%BE%D1%80%D0%B3%D0%B0%D0%BD%D0%B8%D0%B7%D0%B0%D1%86%D0%B8%D1%8F-%D0%A1%D0%A0-%D0%B1%D0%B0%D0%BA%D0%B0%D0%BB%D0%B0%D0%B2%D1%80%D1%8B.pdf)** (дата обращения: 01.06.2018).

2. Мартишина Н.В. Электронный образовательный ресурс «Самостоятельная работа студентов»: свидетельство о регистрации ресурса № 20418 / Мартишина Н.В., Еремкина О.В.; Ряз. гос. ун-т им. С.А. Есенина. – Дата регистрации 21.10.2014. – Объем 196 Мб (200704 Кб).

3. Страхов В.В. Формы организации учебного процесса в вузе [Электронный ресурс]: метод. рекомендации для молод. преподавателей / В.В. Страхов, Е.Н. Горохова, Т.В. Кременецкая; Ряз. гос. ун-т им. С.А.Есенина. – Рязань, 2012. – **[URL:http://www.rsu.edu.ru/wordpress/wpcontent/uploads/2015/04/formy\\_or](url:http://www.rsu.edu.ru/wordpress/wpcontent/uploads/2015/04/formy_organiz%20acii_uchebnogo_processa.pdf/) ganiz acii uchebnogo processa.pdf/** (дата обращения: 01.06.2018).

# **3.3.1. Контрольные работы/рефераты**

Примерная тематика не предусмотрена.

# **4. ОЦЕНОЧНЫЕ СРЕДСТВА ДЛЯ КОНТРОЛЯ УСПЕВАЕМОСТИ И РЕЗУЛЬТАТОВ ОСВОЕНИЯ ДИСЦИПЛИНЫ (см. Фонд оценочных средств)**

Рейтинговая система оценки знаний обучающихся по дисциплине в Университете не используется.

# **5. УЧЕБНО-МЕТОДИЧЕСКОЕ И ИНФОРМАЦИОННОЕ ОБЕСПЕЧЕНИЕ ДИСЦИПЛИНЫ**

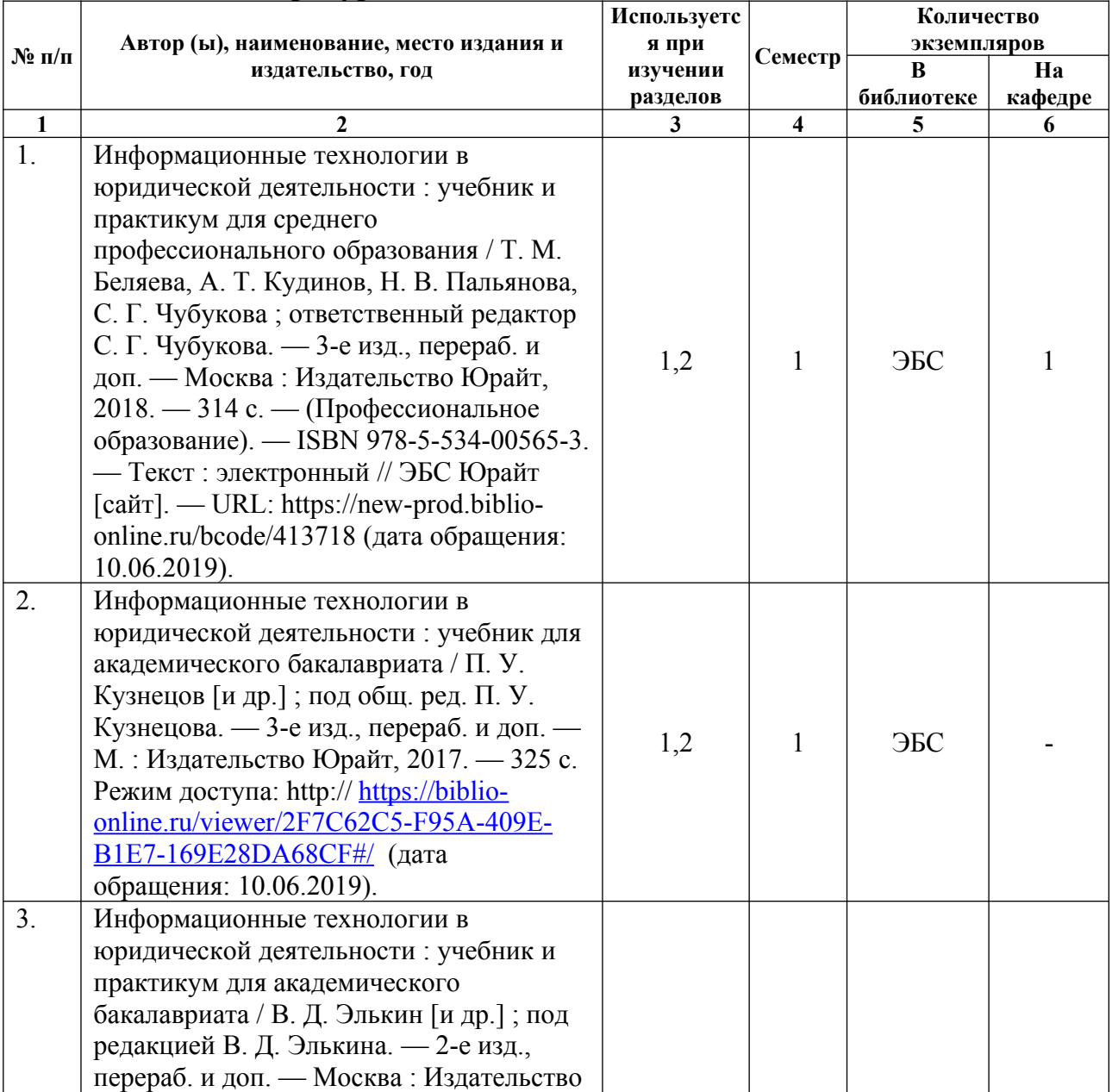

#### **5.1. Основная литература**

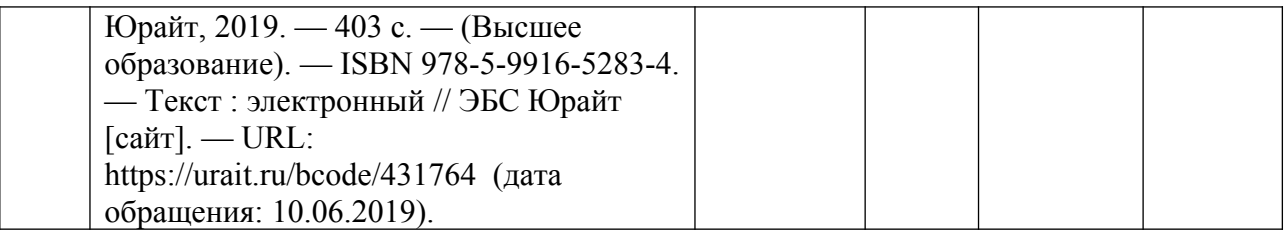

# **5.2. Дополнительная литература**

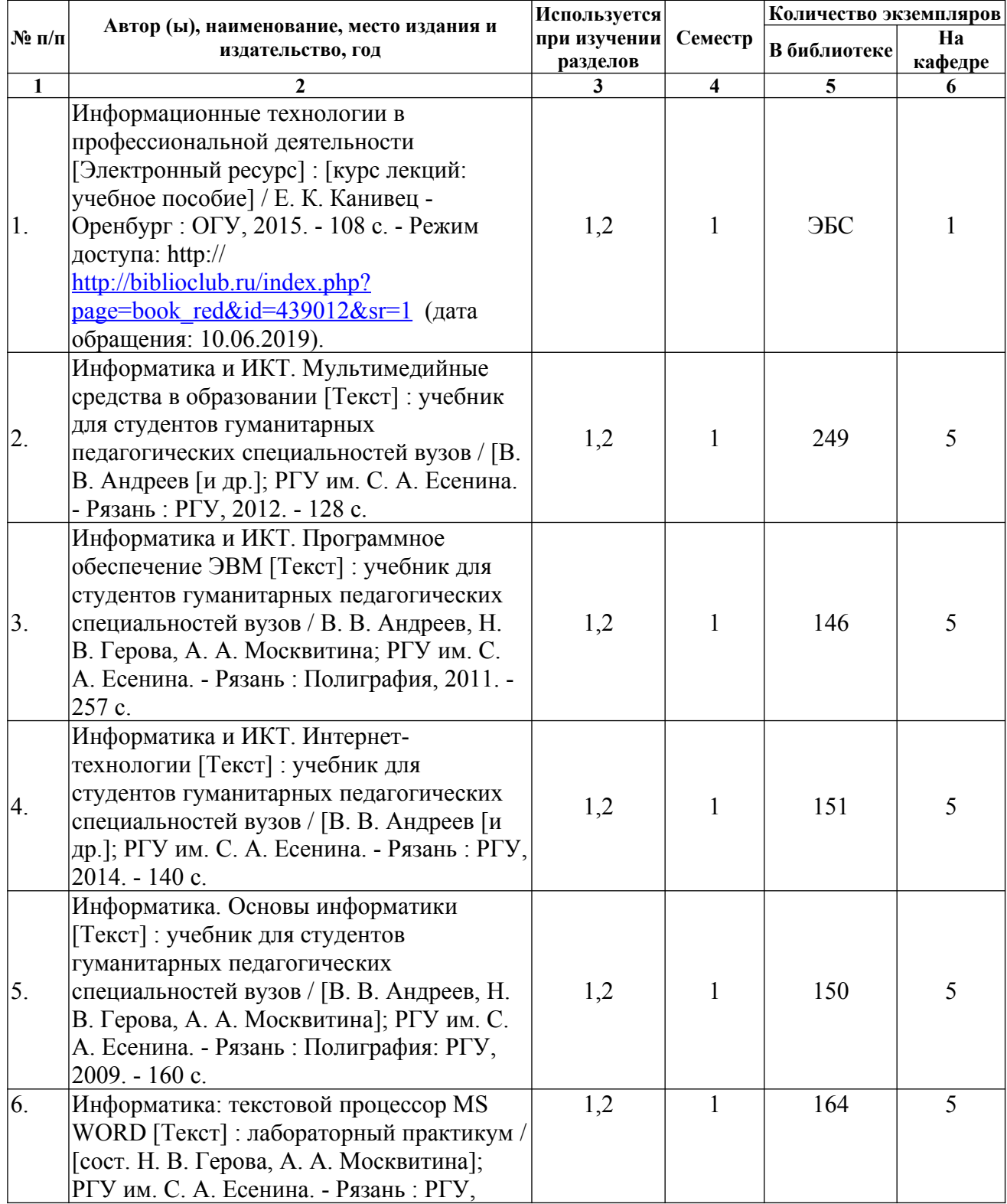

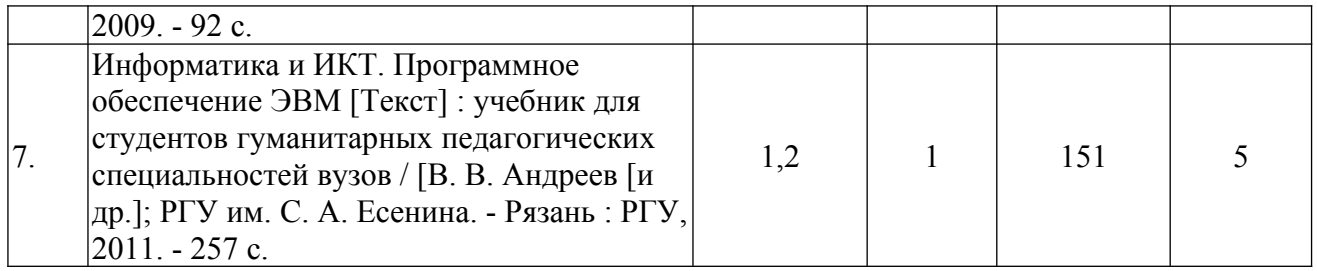

# **5.3. Базы данных, информационно-справочные и поисковые системы:**

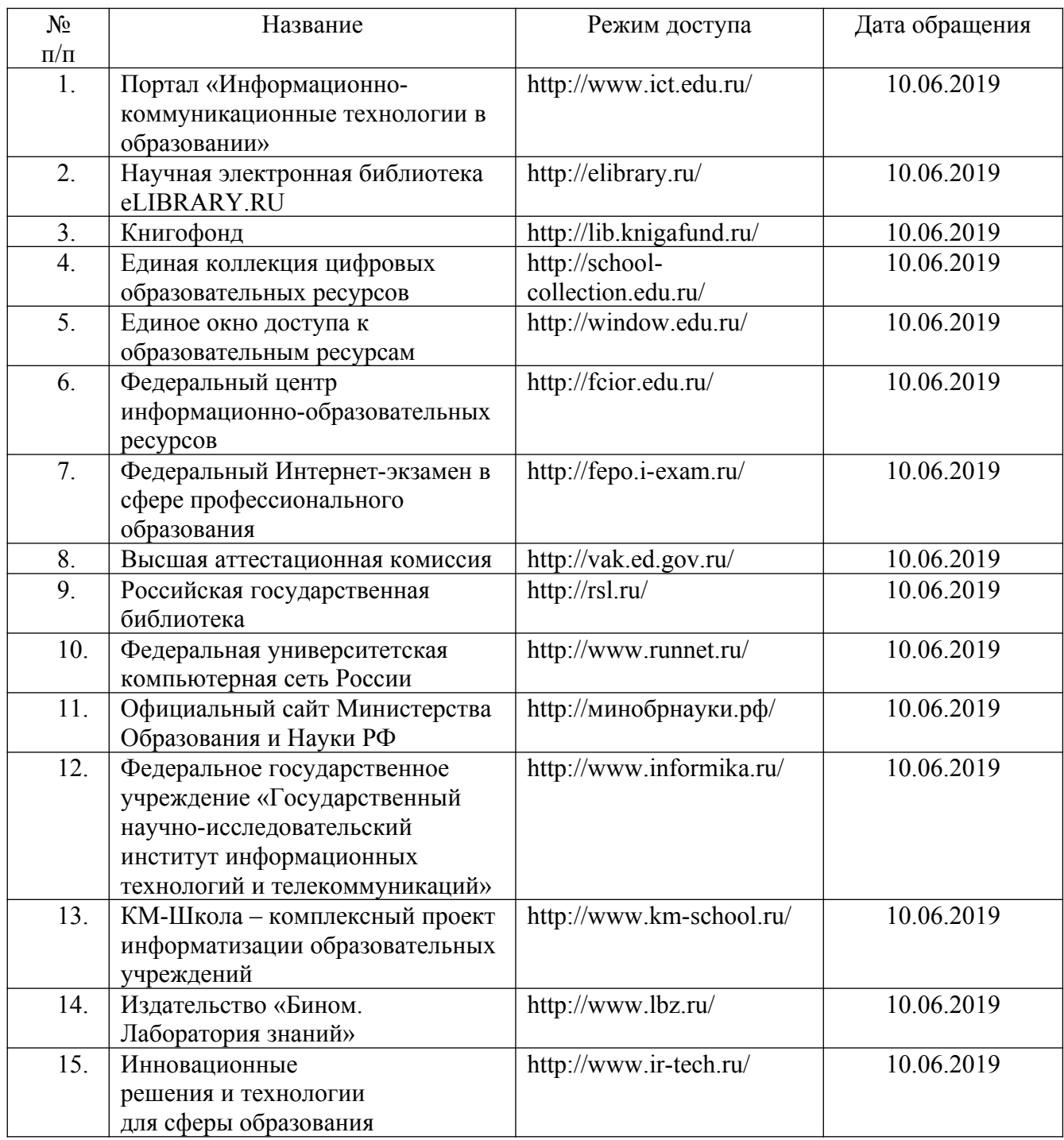

#### **5.4. Перечень ресурсов информационно-телекоммуникационной сети «Интернет» (далее – сеть «Интернет»), необходимых для освоения дисциплины (модуля)**

1. ГАРАНТ [Электронный ресурс] : информационно-правовой портал : сайт. - URL: http://www.garant.nl/, свободный (дата обращения: 10. 06.2019).

2. КОДЕКС (справочно-правовая система) [Электронный ресурс] : сайт / Информ.-правовой консорциум «КОДЕКС». - Москва, 1991- – URL:. – URL: http://www.kodeks.ni, свободный (дата обращения: 10.06.2019)

3. Научная электронная библиотека [Электронный ресурс] : сайт – URL: http://elibrary.ru, свободный (дата обращения: 10.06.2019).

4. Российское образование [Электронный ресурс] : федеральный портал / ФГАУ ГНИИ ИТТ «Информика». – [Москва, 2002]. – URL: http://www.edu.ni/ свободный (дата обращения: 10.06.2019).

5. Суды Российской Федерации [Электронный ресурс] : сайт – URL:sudrf.ru (содержит приговоры судов по уголовным делам) , свободный (дата обращения: 10.06.2019).

6. Федеральный образовательный портал "Юридическая Россия" [Электронный ресурс] : сайт – URL:http://www.law.edu.ru, свободный (дата обращения: 10.06.2019).

7. Электронная норидическая библиотека URL:http://www.juristlib.ru, свободный (дата обращения: 10.06.2019).

8. Электронный каталог НБ РГУ имени С.А. Есенина [Электронный ресурс] : база данных содержит сведения о всех видах лит, поступающих в фонд НБ РГУ имени С.А. Есенина. – Рязань, [1990]. – URL: http ://library.rsu.edu.ru/marc/ свободный (дата обращения:  $10.06.2019$ ).

9. Юридический портал – URL:http://www.interlaw.dax.ru, свободный (дата обращения: 10.06.2019).

10. Юридический портал для студентов – URL:http://www.laweducation.ru, свободный (дата обращения: 10.06.2019).

# **6. МАТЕРИАЛЬНО-ТЕХНИЧЕСКОЕ ОБЕСПЕЧЕНИЕ ДИСЦИПЛИНЫ**

**6.1. Требования к аудиториям (помещениям, местам) для проведения занятий:** стандартно оборудованные лекционные аудитории для проведения интерактивных лекций – видеопроектор, экран настенный. Компьютерный класс, оснащенный необходимым техническим и программным обеспечением.

**6.2. Требования к оборудованию рабочих мест преподавателя и обучающихся:** видеопроектор, ноутбук, переносной или настенный экран. Компьютерный класс, оборудованный интерактивной доской. В компьютерных классах должны быть установлены операционная система Windows, программные продукты Microsoft Office (текстовый процессор Microsoft Word, табличный процессор Microsoft Excel, программа для подготовки презентаций Microsoft Power Point, система управления базами данных Microsoft Access, приложение для подготовки публикаций Microsoft Publisher) или Open Office (Writer, Calc, Base, Impress, Draw, Math) или LibreOffice (Writer, Calc, Base, Impress, Draw, Math). Программное обеспечение для статистического анализа данных (SPSS, Statistica). справочники, графические мультимедиа-энциклопедии  $\mathbf{M}$ редакторы (редактор растровой графики GIMP, редактор векторной графики Inkscape), интернет-браузеры (Internet Explorer, Mozila и др.), система для создания электронных образовательных ресурсов HotPotatoes.

Для разработки заданий для тестирования используются прикладные программы для создания тестов MyTest и SunRay TestOfficePro. Для использования элементов дистанционного обучения используется система управления курсами (электронное обучение) Moodle.

#### 6.3. Требования к специализированному оборудованию: отсутствует.

7. ОБРАЗОВАТЕЛЬНЫЕ ТЕХНОЛОГИИ (Заполняется только для стандарта ФГОС ВПО)

# 8. МЕТОДИЧЕСКИЕ УКАЗАНИЯ ДЛЯ ОБУЧАЮЩИХСЯ ПО ОСВОЕНИЮ ДИСЦИПЛИНЫ

При изучении дисциплины необходимо обратить внимание на то, что написание конспекта лекций следует производить кратко, схематично, последовательно фиксировать основные положения, выводы, формулировки, обобщения; помечать важные мысли, выделять ключевые слова, термины. Проверка терминов, понятий осуществляется с помощью энциклопедий, словарей, справочников с выписыванием толкований в тетрадь. Обозначить вопросы, термины, материал, который вызывает трудности, пометить и попытаться найти ответ в рекомендуемой литературе. Если самостоятельно не удается разобраться в материале, необходимо сформулировать вопрос и задать преподавателю на консультации, на практическом занятии. Уделить внимание следующим понятиям: информация, информационные технологии, информационная культура, системы счисления, кодирование информации, средства информационных и коммуникационных технологий, справочные правовые системы, базы данных и системы управления базами данных, компьютерная безопасность, компьютерные вирусы и др.

При выполнении  $\mathbf{M}$ защите лабораторных работ следует руководствоваться учебно-методическими указаниями преподавателя и рекомендованными практикумами, которые отражают технологическую составляющую дисциплины. Они помогут получить навыки работы на персональном компьютере в программных продуктах, изучение которых предусмотрено программой. Лабораторные практикумы можно использовать

как самоучители, с помощью которых можно самостоятельно овладеть профессиональными приемами работы с базовым программным обеспечением.

Изучение учебно-методических материалов принесет максимальную пользу, если студенты будут выполнять задания к лабораторным работам одновременно с чтением теоретического материала. Такая методика позволяет задействовать средства самоконтроля: инструментарий программной среды осваивается не просто в процессе чтения, а в ходе решения практических задач.

Рекомендуется сначала выполнить простые задания для освоения базовой (типовой) технологии. По мере освоения программной среды ставятся все более сложные задачи, при решении которых будут активизироваться знания дополнительных возможностей данной среды. Итак, переходя от простых заданий к более сложным, будет освоена большая часть технологических операций в конкретной программной среде и достигнут достаточно высокий профессиональный уровень.

При подготовке к экзамену необходимо ориентироваться на конспекты лекций, рекомендуемую литературу, методические указания для выполнения лабораторных работ, авторитетные Интернет источники и др.

**9. ПЕРЕЧЕНЬ ИНФОРМАЦИОННЫХ ТЕХНОЛОГИЙ,** используемых при осуществлении образовательного процесса по дисциплине, включая перечень программного обеспечения и информационных справочных систем

1. Применение средств мультимедиа в образовательном процессе (использование мультимедийных презентаций, электронных учебников и т.п.).

2. Внедрение элементов системы дистанционного образования (используется система управления курсами Moodle).

3. Использование электронной почты для консультирования обучающихся, проверки заданий и т.п.

4. Компьютерное тестирование по итогам изучения дисциплины.

5. Использование электронных таблиц и СУБД для ведения автоматизированного учета посещаемости, успеваемости, подведения итогов и т.п.

6. Использование облачных технологий для хранения и передачи учебнометодических материалов и т.п.

# **10. ТРЕБОВАНИЯ К ПРОГРАММНОМУ ОБЕСПЕЧЕНИЮ УЧЕБНОГО ПРОЦЕССА**

# **Состав программного обеспечения (подлежит ежегодному обновлению):**

Операционная система WindowsPro (договор №Tr000043844 от 22.09.15

г.);

Антивирус Kaspersky Endpoint Security (договор №14/03/2018-0142от 30/03/2018 г.);

Офисное приложение Libre Office (свободно распространяемое ПО);

Архиватор 7-zip (свободно распространяемое ПО);

Браузер изображений Fast Stone ImageViewer (свободно распространяемое ПО);

PDF ридер Foxit Reader (свободно распространяемое ПО);

Медиа проигрыватель VLC mediaplayer (свободно распространяемое  $\overline{[10]}$ ;

Запись дисков Image Burn (свободно распространяемое ПО);

DJVU браузер DjVuBrowser Plug-in (свободно распространяемое ПО);

ИПС «КонсультантПлюс» и иные информационные ресурсы Общероссийской Сети Распространения Правовой Информации КонсультантПлюс (договор об информационной поддержке от 01.04.2018 г.).

Указанное программное обеспечение установлено на компьютерах в компьютерных классах, аудиториях для самостоятельной работы обучающихся, аудиториях для проведения занятий лекционного и семинарского типа, оборудованных проектором и экраном, на кафедре, обеспечивающей преподавание дисциплины.

# **11. ИНЫЕ СВЕДЕНИЯ**

# ФОНД ОЦЕНОЧНЫХ СРЕДСТВ ДЛЯ ПРОВЕДЕНИЯ ПРОМЕЖУТОЧНОЙ АТТЕСТАЦИИ ОБУЧАЮЩИХСЯ ПО ДИСЦИПЛИНЕ

# Паспорт фонда оценочных средств по дисциплине для промежуточного контроля успеваемости

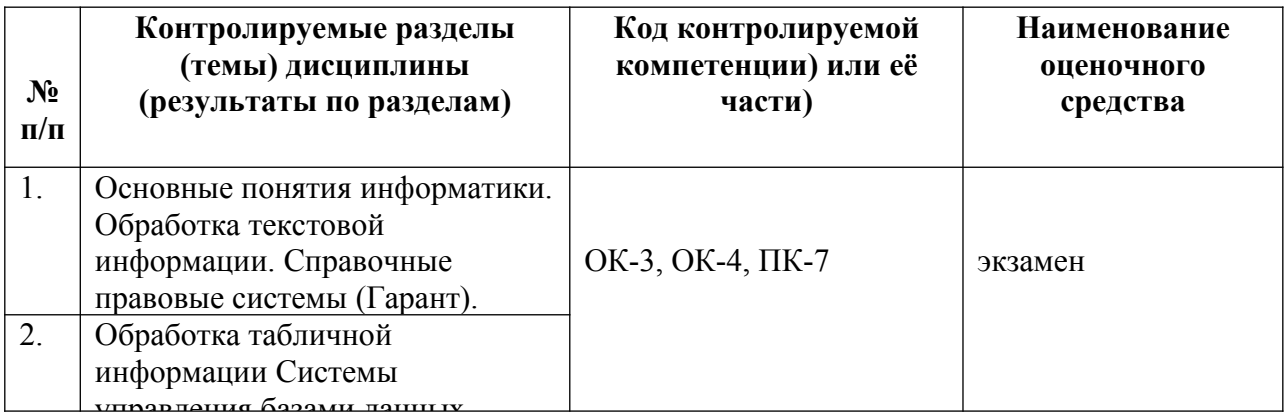

# ТРЕБОВАНИЯ К РЕЗУЛЬТАТАМ ОБУЧЕНИЯ ПО ДИСЦИПЛИНЕ

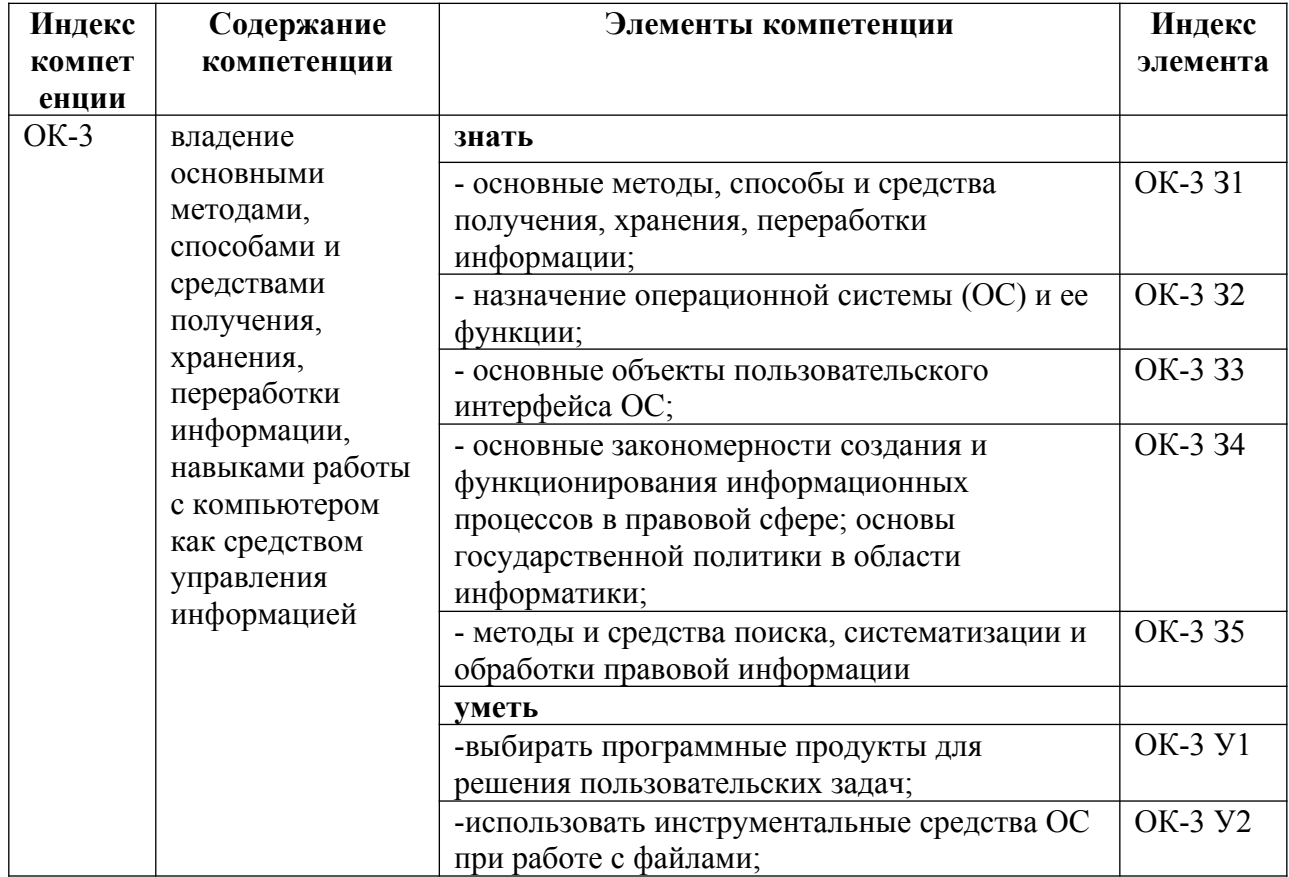

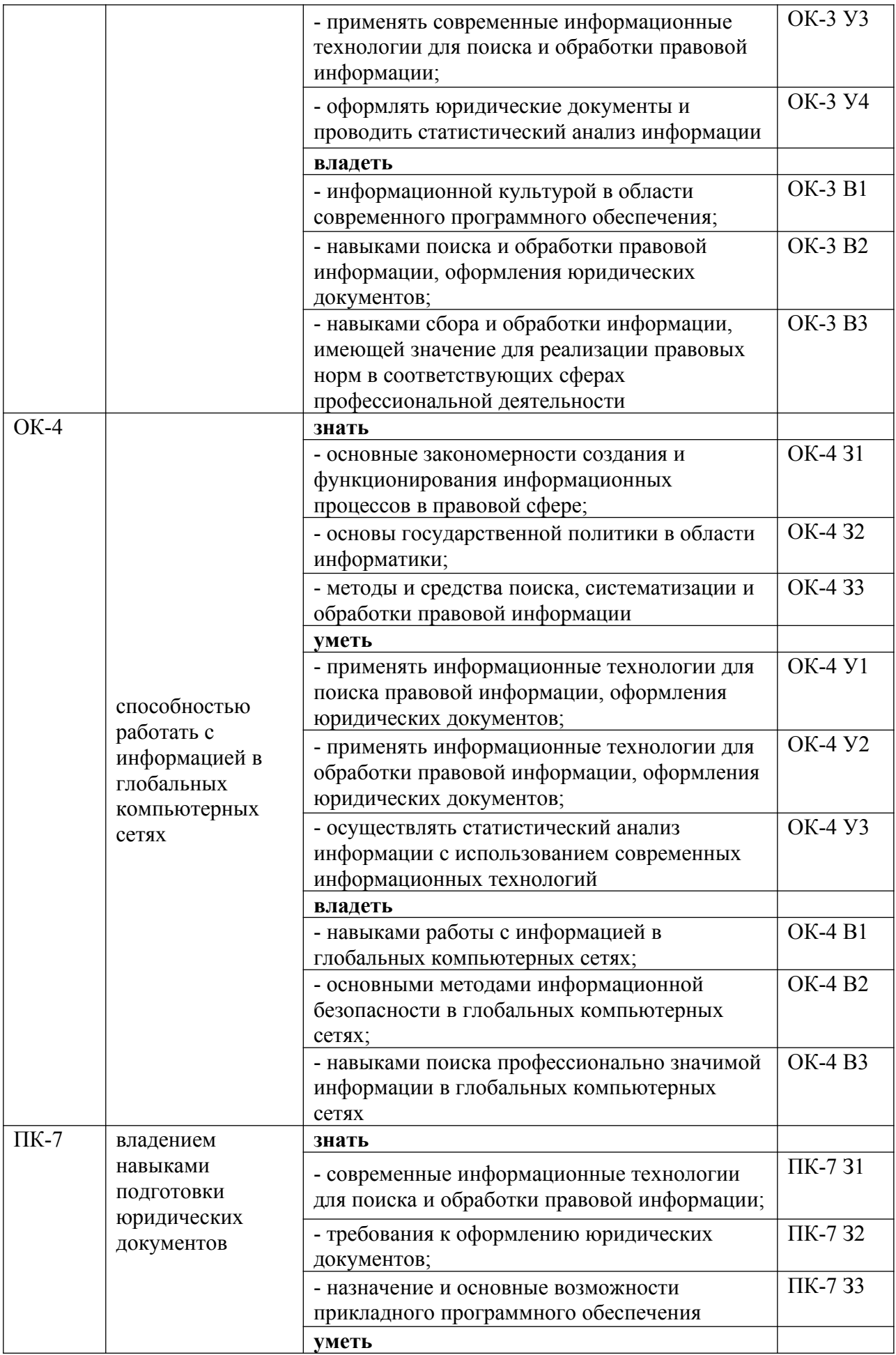

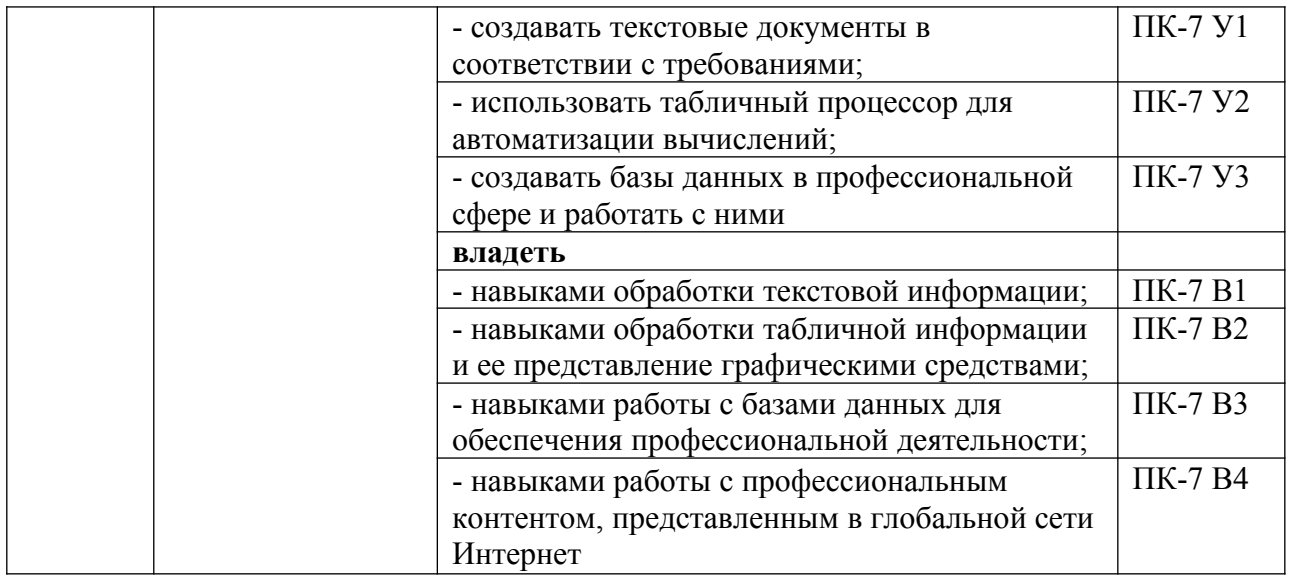

# **КОМПЛЕКТ ОЦЕНОЧНЫХ СРЕДСТВ ДЛЯ ПРОМЕЖУТОЧНОЙ АТТЕСТАЦИИ (ЭКЗАМЕН)**

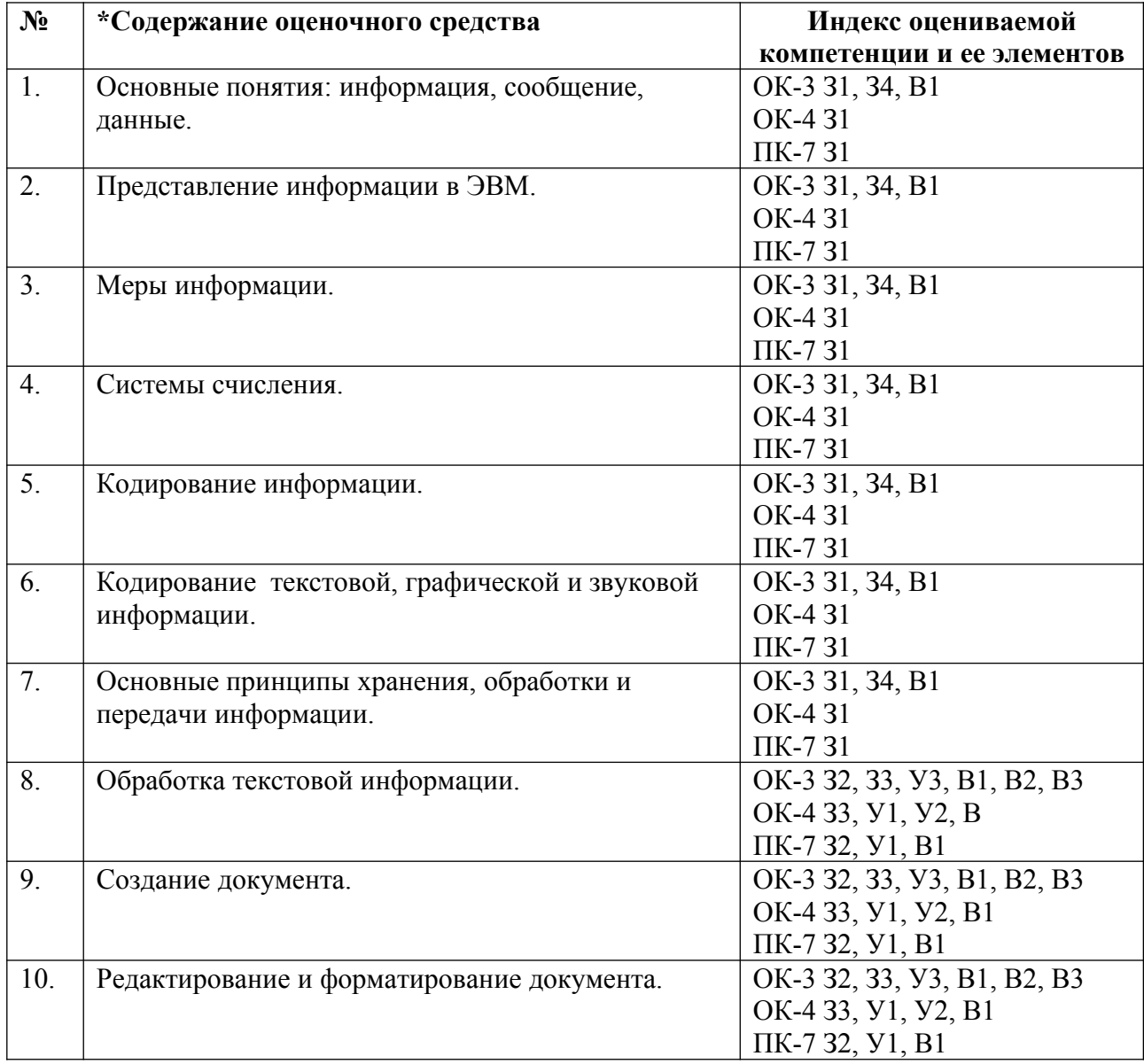

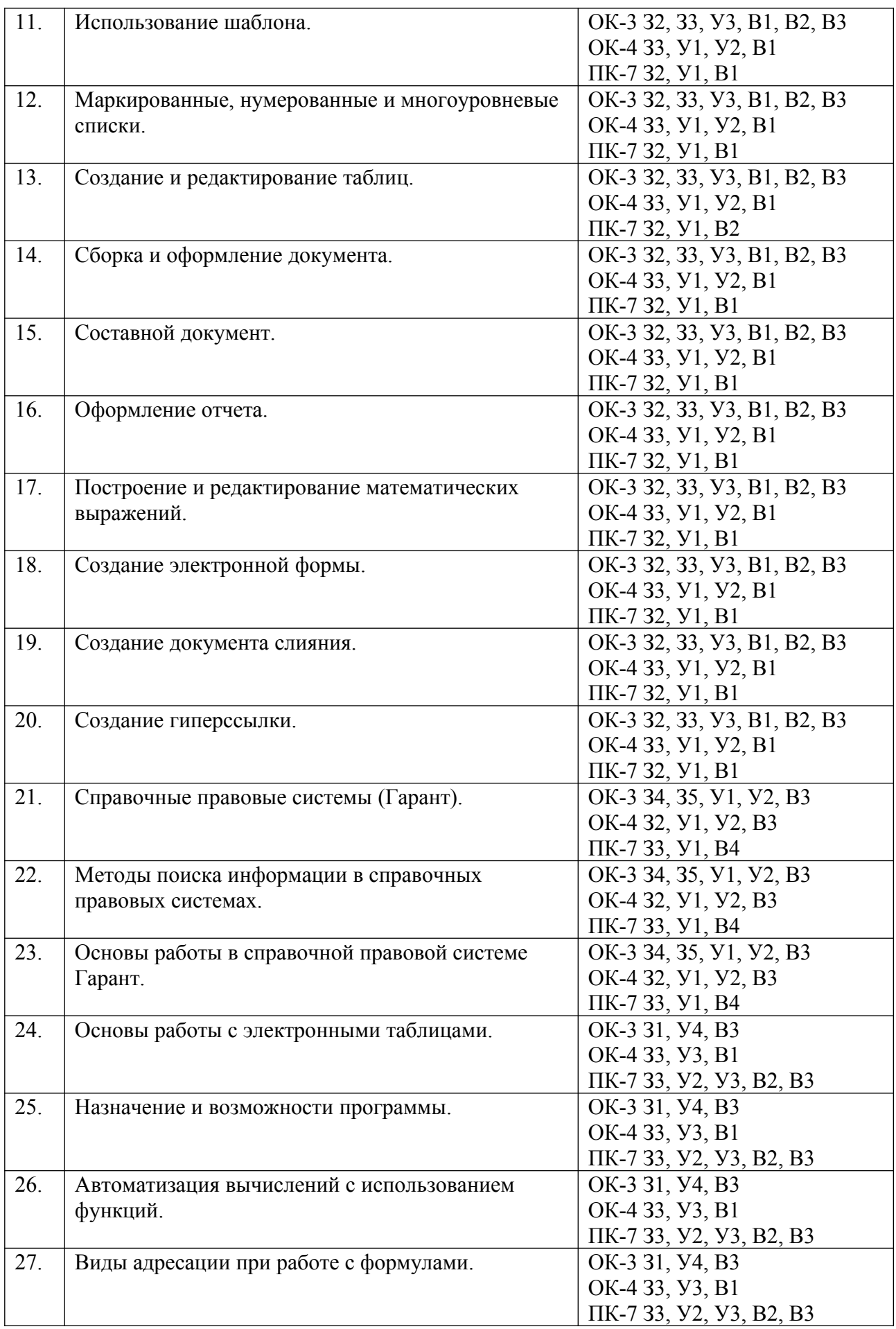

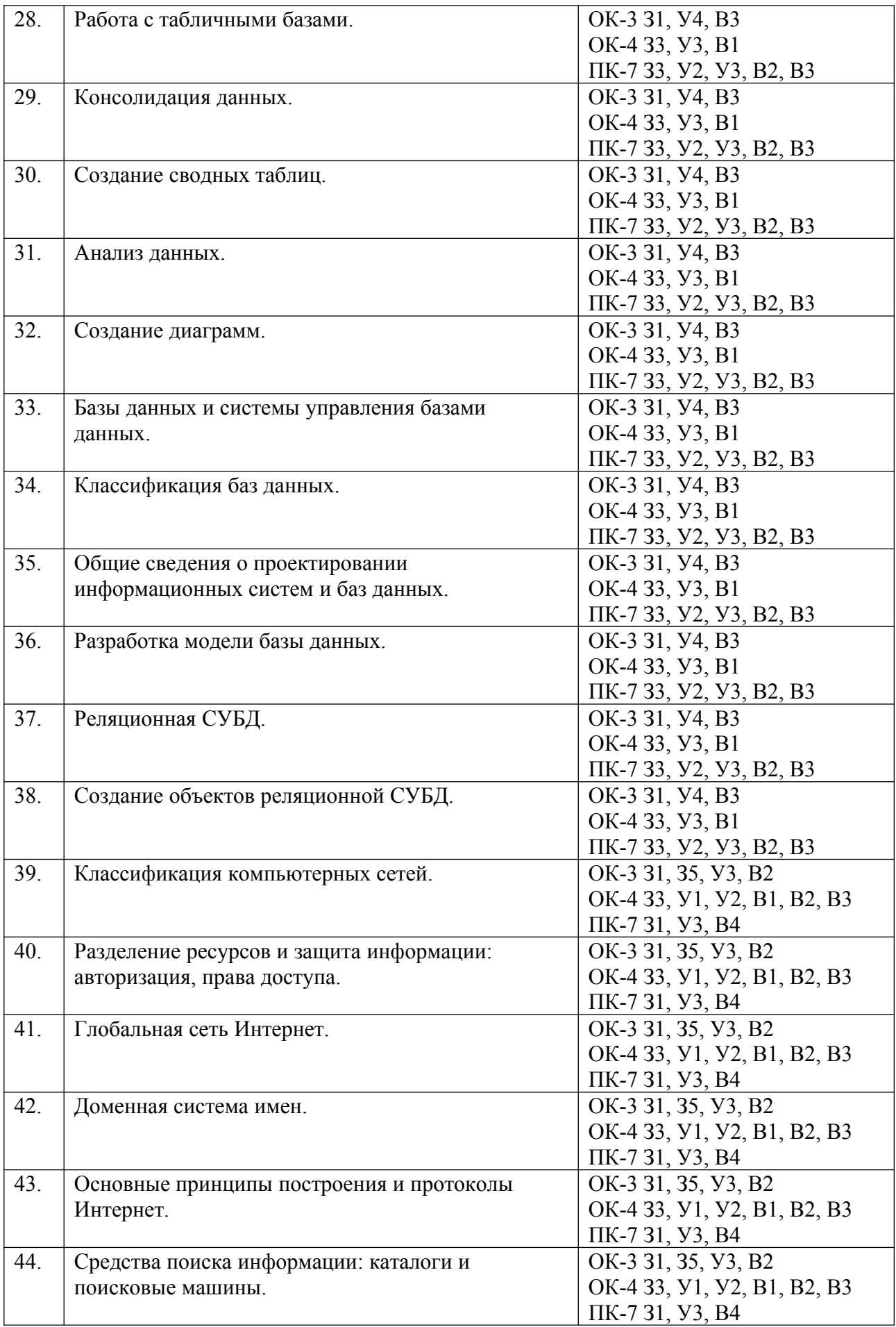

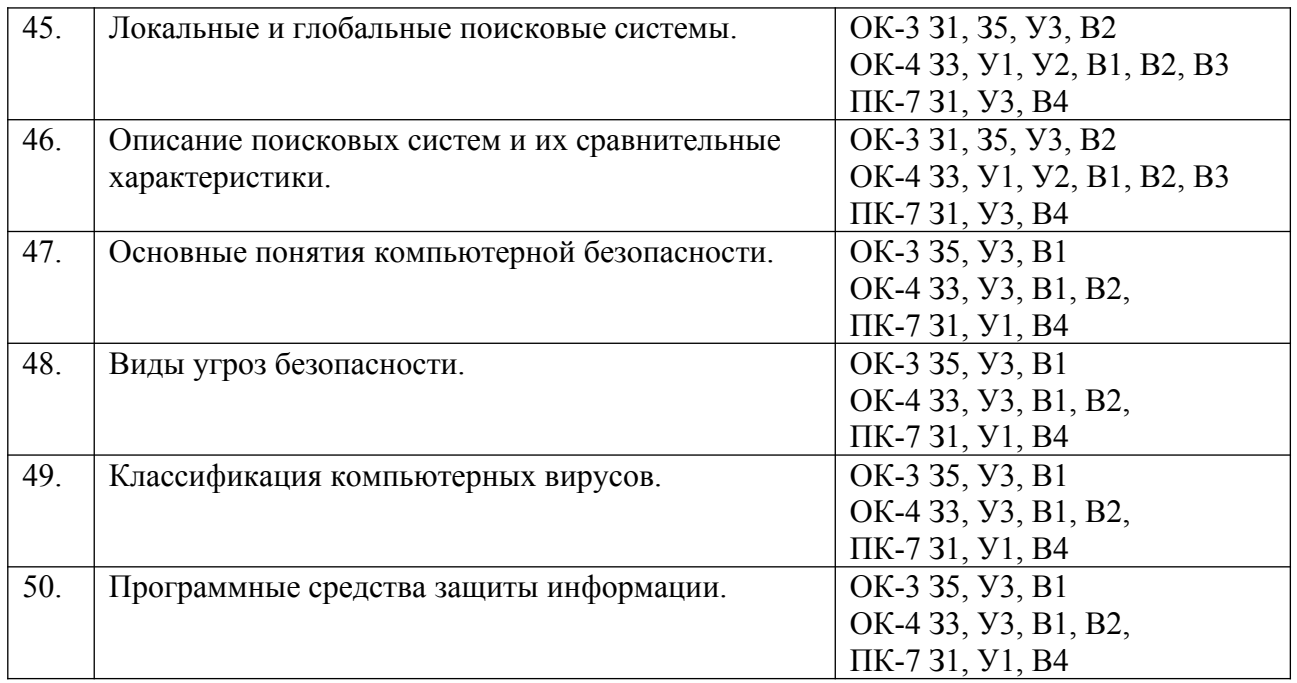

# **ПОКАЗАТЕЛИ И КРИТЕРИИ ОЦЕНИВАНИЯ КОМПЕТЕНЦИЙ**

(Шкалы оценивания)

Результаты выполнения обучающимся заданий на зачете оцениваются по двухуровневой шкале: зачтено / не зачтено*.*

В основе оценивания лежат критерии порогового и повышенного уровня характеристик компетенций или их составляющих частей, формируемых на учебных занятиях по дисциплине «Информационные технологии в юридической деятельности» (См. карту компетенций).

**«Зачтено»** – соответствует:

*повышенному уровню* и выставляется обучающемуся, если он глубоко и прочно усвоил программный материал, излагает его исчерпывающе, логически последовательно и четко, умеет тесно увязывать теорию с практикой, свободно справляется с задачами применения знаний, не затрудняется с ответом при видоизменении заданий, использует в ответе практический материал, правильно обосновывает принятое решение, владеет разносторонними навыками и приемами представления ответа на поставленный вопрос,

*пороговому уровню* и выставляется обучающемуся, если он имеет знания только основного материала, но не усвоил его деталей, допускает неточности в ответе при решении практических задач, демонстрирует недостаточно правильные формулировки, нарушения логической последовательности при ответе на поставлены вопрос,

**«Не зачтено»** - выставляется обучающемуся, который не достигает порогового уровня, демонстрирует непонимание сути проблемы или поставленного вопроса, не знает значительной части программного материала, допускает существенные ошибки при изложении материала, неуверенно, с большими затруднениями дает ответы на поставленные вопросы.

**Приложение 2**

# **ФОНД ОЦЕНОЧНЫХ СРЕДСТВ ДЛЯ ПРОВЕДЕНИЯ ТЕКУЩЕЙ АТТЕСТАЦИИ ОБУЧАЮЩИХСЯ ПО ДИСЦИПЛИНЕ (МОДУЛЮ)**

#### **«Информационные технологии в юридической деятельности»**

### **Лабораторная работа № 1. Среда MS WORD и создание документа** Практическое задание 1. **Создание документа**

8. Выполните первичные настройки текстового процессора MS Word:

—запустите текстовый процессор;

—проверьте, как работает вход в справочную систему.

9. Выполните первичные настройки параметров форматирования документа:

—установите тип шрифта Times New Roman и размер шрифта 12 пт. путем выбора нужных значений из соответствующих списков на панели инструментов *Форматирование*. Списки открываются при щелчке левой кнопкой мыши на значке списка ▼;

—с помощью линеек установите верхнюю, левую и нижнюю границы текстового поля — 25 мм, правую границу — 15 мм. Маркеры отступа слева и справа совместите с соответствующими границами полей.

10.Создайте документ:

*—*ввод текста начните с вставки текущей даты;

—введите данные о себе (факультет, № группы, фамилия, имя). Они будут использоваться в каждом практическом задании, поэтому целесообразно эти данные предварительно включить в список функции *Автотекст;*

—для наиболее часто используемых в тексте слов или словосочетаний используйте функцию *Автозамена*. Например, для предложенного текста можно использовать замену: Тб — для словосочетания Табличный процессор; Тк — для словосочетания Текстовый процессор и т.д.;

—введите текст (выдает преподаватель).

11. Включите режим отображения непечатаемых символов и убедитесь, что в тексте отсутствуют лишние пробелы и другие непечатаемые символы, кроме символов конца абзаца.

12. Включите средства автоматической проверки правописания и исправьте выявленные грамматические и орфографические ошибки.

13. Сохраните созданный документ в личной папке под именем Задание 1.

14. Закройте текстовый процессор *MS Word*.

#### **Лабораторная работа № 2. Работа в справочной правовой системе**

Целью лабораторной работы является ознакомление со свойствами и практических приобретение навыков  $\Pi$ O работе со справочными информационно-поисковыми системами на примере СПС «Гарант».

Работа со справочно-правовой системой «Гарант», как и в любой другой системе, начинается с организации поиска документа или списка документов. Существуют следующие виды поиска в правовой системе «Гарант»: поиск по реквизитам, поиск по классификатору, поиск по ситуации, поиск по источнику опубликования, поиск по словарю терминов. Выбирается необходимый вид поиска в зависимости от того, какую информацию необходимо получить и какие имеются известные реквизиты.

Существует возможность быстрого контекстного поиска в тексте документа и при поиске по реквизитам, а также сортировки по степени соответствия. Быстрый контекстный поиск - это точный поиск с учетом словоформ и наиболее популярных сокращений. То есть такой поиск позволяет найти документы, где введенные слова представлены во всех своих грамматических формах - падежах, родах, склонениях и т.д. Искомые слова можно вводить в любой из этих форм. Система самостоятельно переведет каждое введенное слово в нормальную форму. Результатом поиска нескольких слов, словосочетаний или целых фраз будет список документов, включающих словоформы всех слов запроса. Документы, полученные таким образом, по умолчанию будут отсортированы особым образом - по степени соответствия. При открытии документа, найденного с использованием поиска по тексту, искомые слова будут отмечены цветом, а сам документ откроется в месте, которое больше всего соответствует введенному контексту. Сортировка по степени соответствия возможна только для списков, полученных при работе с быстрым контекстным поиском. Чем точнее конкретный документ соответствует содержанию запроса, тем выше его место в полученном списке.

Для получения изменений законодательства в определенной области существует индивидуальная новостная лента. Она позволяет оперативно получить краткие тематические обзоры наиболее важных новых документов и судебных решений по интересующим вопросам.

Поиск релевантной информации с использованием справочных информационно-поисковых систем

9. Запустить с рабочего стола систему «Гарант».

10. Ознакомиться с общим построением справочно-правовой системы  $\langle \sqrt{\Omega}$  арант».

11. Ознакомиться с двумя вариантами представления основного меню «Гарант». Какие существуют функциональные системы возможности основного меню.

12. Ознакомиться со структурой основного и дополнительного окон системы. Просмотреть основные операции командного меню. Отметить, как меняется состав панели инструментов в зависимости от текущего объекта.

13. Ознакомиться с возможностями панели задач.

14.Ознакомиться с основными разделами Командного меню системы «Гарант»: Файл, Правка, Вид, поиск, Документы, Анализ, Окна, Справка. Просмотреть поочередно все подпункты каждого из разделов командного меню. Какие операции объединяет каждый раздел?

15.Найти нормативно-правовые документы, используя различные виды поиска. Выполнить действия, указанные в таблице:

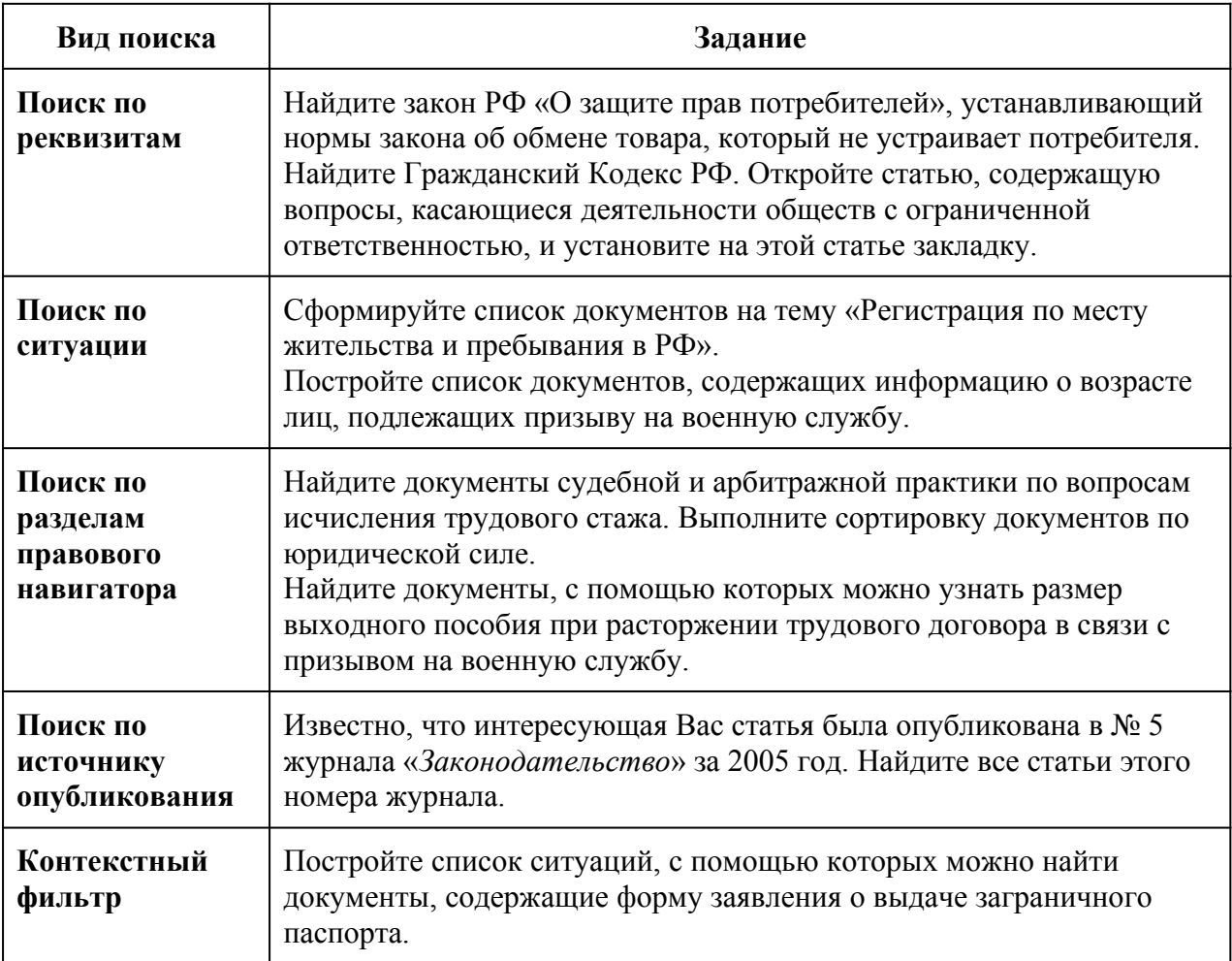

16.Выйти из системы «Гарант».

# **Лабораторная работа № 3. Вычисления в таблицах. Построение диаграмм.**

#### На листе **Лист1 :**

- а) создайте таблицу (см. ниже)
- а) данные в столбцах **Плотность населения** и **В % от всего населения** рассчитайте по соответствующим формулам;
- б) данные по строке **Сумма** рассчитайте как автосумму по соответствующим столбцам.
- в) постройте круговую диаграмму, отображающую соотношение населения стран, приведенных в таблице.

Таблица

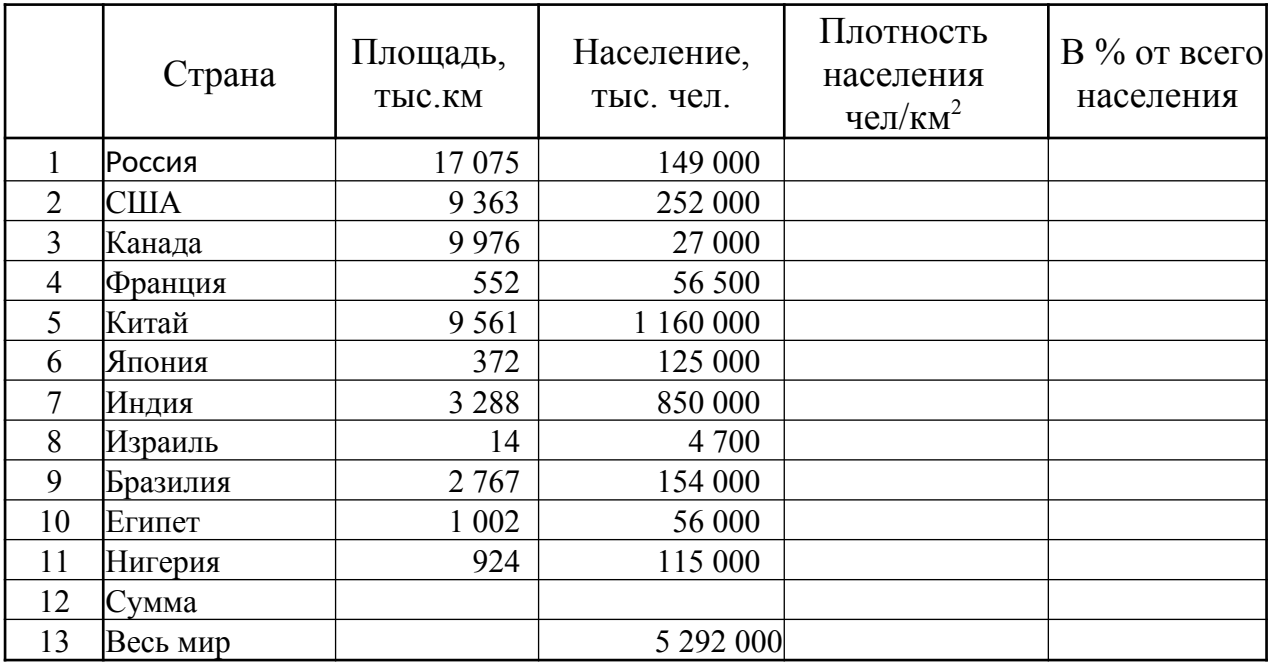

Переименуйте Лист1 в Задание 1. Сохраните свою работу под именем Занятие2.

Лабораторная работа № 4. Работа с табличной базой данных Задание 1. СОЗДАНИЕ СПИСКА

5. Скопируйте список из файла Занятие3.xls (*уточните*  $\overline{V}$ преподавателя его местонахождение) или создайте список самостоятельно.

Добавьте в список не менее 2 записей, используя форму данных. 6. Для ввода данных воспользуйтесь Формой данных:

- выделите любую ячейку списка или весь список;
- выберите команду Данные Форма;  $\blacksquare$
- просмотрите уже введенные записи (щелчком по кнопке Далее);
- отредактируйте произвольно одну из записей;

в первую пустую запись формы введите данные и щелкните на кнопке Добавить;

повторите предыдущий пункт нужное количество раз;

с помощью кнопки Критерии найдите все записи, относящиеся к определенной дате, продавцу и т.п. Для этого в соответствующее поле введите дату, фамилию и т.п., при этом щелчок на кнопке Назад или Далее приведет к перемещению только по записям, удовлетворяющим выбранному критерию.

- проанализируйте изменения в таблице;
- $\blacksquare$ щелкните на кнопке Закрыть, чтобы вернуться к рабочему листу;
- Переименуйте Лист1 в Исходная таблица.  $7<sub>1</sub>$
- 8. Сохраните свою работу под именем ЗанятиеЗ.

Задание 2. ВЫЧИСЛЕНИЯ

Произведите вычисления Объема продаж для каждой записи списка

Задание 3. СОРТИРОВКА

2. Сортировка по одному полю. Скопируйте таблицу с листа Исходная таблица на Лист2 три раза. В каждой таблице произведите сортировку по одному из полей:

по продавцу (внутри по полю Дата продажи);

по объему продаж (внутри по полю Продавец);

по типу программного продукта.

Для этого:

выделите таблицу;

выполните команду *Данные|Сортировка*;

 в диалоговом окне Сортировка диапазона из списков выберите нужные поля.

Переименуйте Лист2 в Сортировка. Сохраните свою работу.

Задание 4. ФИЛЬТРАЦИЯ

Фильтрация (выборка) данных позволяет отобразить в таблице только те строки, содержимое ячеек которых отвечает заданному условию (или нескольким условиям). Эта операция осуществляется с помощью *автофильтра* или *расширенного фильтра*. Для этого:

5. Скопируйте исходную таблицу с листа Исходная таблица на Лист3 книги Занятие 3.

6. Создайте новую таблицу с данными о продажах определенного продавца в определенный день (определенный период).

7. Создайте новую таблицу с данными о продажах, имеющих объем в определенных пределах.

8. Создайте новую таблицу с данными о продажах определенного вида программы.

Для выполнения фильтрации:

выделите таблицу;

- выполните команду *Данные|Фильтр|Автофильтр*;
- задайте нужные условия (см. пп. 2-4);

 скопируйте отфильтрованные записи в новую таблицу на этом же листе.

7. Переименуйте Лист3 в Фильтрация.

8. Сохраните свою работу.

Задание 5. ПОДВЕДЕНИЕ ПРОМЕЖУТОЧНЫХ ИТОГОВ

Скопируйте таблицу с листа Исходная таблица на Лист5 и переименуйте его в Итоги.

Задача. Требуется вычислить суммарное количество программ, реализованных каждым продавцом, объем продаж каждого продавца и подвести итоги в целом по фирме.

Для решения этой задачи удобно использовать команду Excel для автоматического подведения общих и промежуточных итогов – *Данные| Итоги*. Выполните следующую последовательность действий:

11) отсортируйте данные в таблице по столбцу Продавец;

12) выделите любую ячейку таблицы (или всю таблицу) и выполните команду *Данные|Итоги*;

13) в открывшемся диалоговом окне Промежуточные итоги из списка При каждом изменении в: выберите столбец Продавец;

14) из списка Операция выберите функцию Сумма;

15) в списке Добавить итоги по: выберите столбцы, содержащие значения, по которым необходимо подвести итоги - Количество и Объем продаж;

16) щелкните на кнопке *ОК*;

17) обратите внимание на появление в таблице новых строк с итоговыми данными, выделенными шрифтом;

18) общие и промежуточные итоги динамически связаны с исходными (детальными) данными, и все изменения в исходных данных будут автоматически отражаться в итоговых результатах. Внесите какиелибо изменения в ячейки столбца Количество продаж и проанализируйте результат;

19) при подведении итогов автоматически создается структура таблицы. Исследуйте возможности работы со структурой таблицы. Скройте все детальные данные и отобразите только результаты подведения итогов;

20) сохраните работу.

Задание 6. КОНСОЛИДАЦИЯ ДАННЫХ

Создайте в рабочей книге Занятие 3 три новых рабочих листа и присвойте им имена Январь, Февраль и Консолидация. Скопируйте таблицу с листа Исходная таблица на листы Январь и Февраль; озаглавьте скопированные таблицы «Объем продаж компьютерных продуктов в январе» и «Объем продаж компьютерных продуктов в феврале». Измените некоторые данные на рабочем листе Февраль.

Задача. Требуется вычислить суммарный объем продаж и количество программ, реализованных всеми продавцами за два месяца.

Для решения этой задачи используйте консолидацию данных *по категориям*. Таблицу с итоговыми (консолидированными) данными разместите на рабочем листе Консолидация. Для консолидации данных, находящихся на рабочих листах Январь и Февраль, выполните следующую последовательность действий:

6. На листе Консолидация выделите ячейку А1.

7. Выполните команду *Данные|Консолидация*.

8. В открывшемся диалоговом окне Консолидация выберите функцию Сумма.

9. Укажите список диапазонов, которые необходимо консолидировать (путем выделения диапазонов на листах Январь и Февраль, начиная со столбца Продавец до конца таблицы, включая все заполненные строки).

Примечание: заголовки столбцов должны быть включены в областиисточники.

10. Установите переключатели:

подписи верхней строки. Использовать в качестве имен: значения левого столбца;

Создавать связи с исходными данными.

11. Щелкните на кнопке ОК.

 $12<sup>12</sup>$ Откорректируйте ширину столбцов таблицы так, чтобы был виден текст всех заголовках столбцов.

 $13<sub>1</sub>$ Улалите столбен Пена.

14. Проанализируйте полученные результаты при изменении исходных данных.

15. Сохраните работу.

#### Лабораторная работа № 5. Работа в Интернет. Поиск и сохранение web-страниц. Оформление коллекции аннотированных ссылок в Интернете в текстовом редакторе MS WORD

1. Откройте окно текстового редактора Microsoft Word.

2. Запустите программу Microsoft Internet Explorer. В окне Internet поискового Explorer  $\overline{B}$ поле  $A$  $\partial$ *pec* залайте адрес censena. например http://www.aport.ru.

3. На странице поискового сервера задайте образ поиска, например браузер, и щелкните на кнопке «Найти». После поиска в окне Internet Explorer будет выведен список найденных ссылок. Если поиск завершился неудачно, то отредактируйте образ поиска и повторите поиск. Попробуйте поискать  $\mathbf{c}$ помощью других поисковых серверов, например, http://www.atrus.ru. http://www.yandex.ru. http://www.rambler.ru. http://www.susanin.net http://www.altavista.com, http://www.list.ru. ИЛИ http://www.yahoo.com, http://www.infoseek.com.

4. Щелкая по найденной ссылке в окне результатов поиска, перейдите к найденной web-странице.

5. Для сохранения найденной web-страницы выберите в меню Файл команду Сохранить как, затем в диалоговом окне Сохранение webстраницы в поле Имя файла задайте имя файла, в списке Тип файла выберите вариант сохранения web-страница полностью, как показано на рис. 3. В списке Вид кодировки выберите вид кодировки символов русского языка кириллица (Windows) и щелкните кнопку «Сохранить».

Примечание. Тип сохраняемого файла web-страница полностью означает, что в этом случае будут сохранены все составные части страницы с рисунками, элементами оформления и т.п., при выборе типа сохраняемого файла - Текстовый файл сохраняется только текст из данной web-страницы.

6. Для печати web-страницы выберите в меню Файл команду Печать, затем в диалоговом окне Печать определите диапазон печати, количество копий и щелкните кнопку «ОК» для начала процесса печати.

7. Если вам нужно сохранить отдельный рисунок с web-страницы, то, указав рисунок, щелкните правой кнопкой мыши и в контекстном меню выберите команду Сохранить рисунок как. В диалоговом окне Сохранение рисунка в поле Папка выберите папку, в которой нужно сохранить рисунок, в поле *Имя файла* задайте имя файла и щелкните кнопку «Сохранить».

8. Если вы хотите сохранить ссылку на найденную web-страницу в документе Microsoft Word, то в окне *Internet Explorer* в поле *Адрес* с помощью курсора мыши выделите адрес найденного сайта или страницы, затем скопируйте выделенный адрес в буфер обмена (**Ctrl+C**). Перейдите в окно редактора Microsoft Word (нажав клавиши **Alt+Tab** или щелкнув ярлык Word в панели задач Windows). В окне *Microsoft Word* укажите место в документе и вставьте из буфера обмена скопированный адрес (**Ctrl+V**). В окне *Microsoft Word* выделите вставленный адрес и на панели инструментов щелкните кнопку «Добавление» гиперссылки. Введите аннотацию к вставленной ссылке (можно набрать текст аннотации с клавиатуры или выделить и скопировать через буфер обмена подходящую для аннотации как текстовую, так и графическую информацию из найденного сайта).

9. Перейдите в окно *Internet Explorer* и продолжите поиск в Интернете, и т.п. с п. 3.

10. Сохраните документ из окна *Microsoft Word* под именем «ссылки» в личной папке.

11. Закройте окна *Internet Explorer* и *Word*.

#### Критерии оценивания

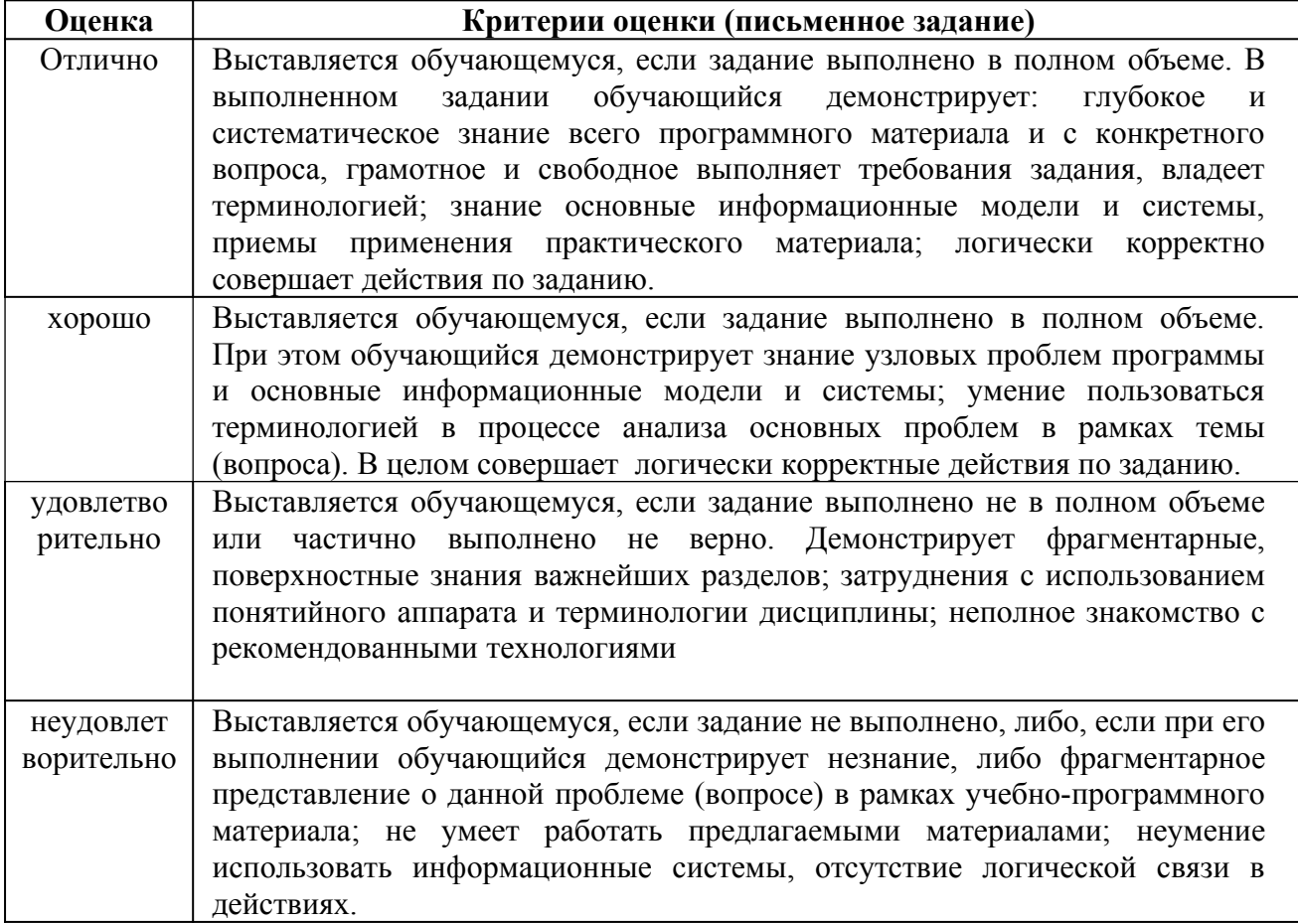